# **NOC**

# Brugervejledning for LCD skærm

## M2470SWD/M2470SWD2/M2470SWD23/M2470SWDA2/M2470SWH

## E2470SWD/E2470SWH/E2470SWDA/E2470SWHE

(LED baggrundslys)

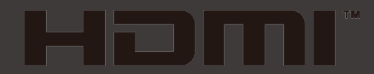

www.aoc.com ©2016 AOC. All Rights Reserved.

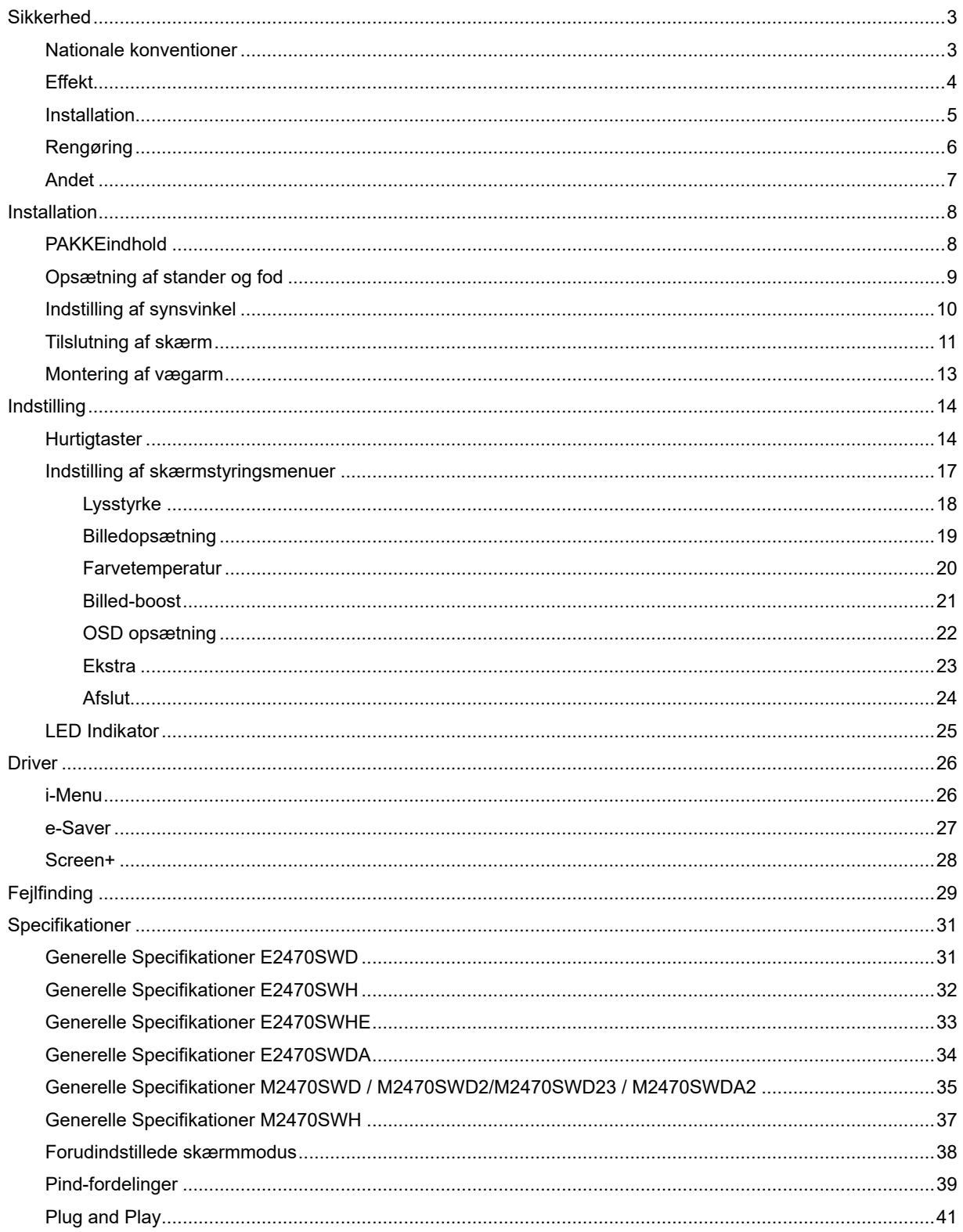

# <span id="page-2-0"></span>**Sikkerhed**

## <span id="page-2-1"></span>**Nationale konventioner**

De følgende underafsnit beskriver de afsnits konventioner, der anvendes i dette dokument.

#### **Noter, forsigtighedsregler og advarsler**

Igennem hele denne vejledning, findes der blokke af tekst, der er ledsaget af en ikon og er trykt med fed eller kursiv skrift. Disse blokke er noter, forsigtighedsregler og advarsler, og de anvendes som følger:

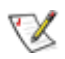

**NOTE: En NOTE indikerer vigtig information, der hjælper dig med at udnytte dit computersystem bedre.**

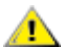

**FORSIGTIGHEDSREGEL: En FORSIGTIGHEDSREGEL indikerer enten potentielle skader på hardware eller tab af data og fortæller dig hvordan du undgår problemet.**

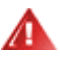

**ADVARSEL: En ADVARSEL indikerer potentiale for kropsskader og fortæller dig hvordan du undgår problemet.**

Nogle advarsler kan vises i andre formater og er måske ikke ledsaget af en ikon. I disse tilfælde, er den specifikke præsentation dikteret af regulativer.

### <span id="page-3-0"></span>**Effekt**

Skærmen må kun drives fra den type effektforsyning, der er indikeret på mærkaten. Hvis du ikke er sikker på hvilken type effekt der leveres til dit hjem, konsulter din forhandler eller dit elselskab.

Denne skærm er forsynet med et stik med tre ben, et stik med et tredje ben (jord). Stikket passer kun i en jordet stikkontakt som en sikkerhedsforanstaltning. Hvis din stikontakt ikke kan tage et stik med tre ledere, skal du få en elektriker til at installere den korrekte stikkontakt, eller bruge en adapter til at jorde apparatet sikkert. Ignorer ikke sikkerhedsformålet med det jordede stik.

Frakobl udstyret under tordenvejr eller når det ikke anvendes i lang tid. Dette vil beskytte skærmen for skader på grund af effektspidser.

**Overbelast ikke effektstrips eller forlængerkabler. Overbelastning kan resultere i brand eller elektrisk stød.** 

For at sikre tilfredsstillende drift, må skærmen kun bruges sammen med UL listede computere, der har passende stik, der er mærket med 100 -240V AC, min 1.5A.

Stikkontakten i væggen skal være installeret tæt ved udstyret og skal være let tilgængelig.

AL Brug kun den medfølgende effektadapter (udgang 12V DC 3A), som har UL,CSA listet licens (kun for skærme med effektadapter).

### <span id="page-4-0"></span>**Installation**

**AL** Placer ikke skærmen på en/et ustabil(t) vogn, stander, stativ, konsol eller bord. Hvis skærmen falder ned, kan det gøre skade på personer og forårsage alvorlig skade på apparatet. Brug kun en/et vogn, stander, stativ, konsol eller bord, der anbefales af fabrikanten, eller som sælges sammen med skærmen. Ved fabrikantens instruktioner ved installation af produktet og brug monteringstilbehør, anbefalet af fabrikanten. En produkt/vogn-kombination skal bevæges med forsigtighed.

Skub aldrig objekter ind i sprækker eller åbninger i skærmens kabinet. Det kan skade kredsløbsdele og forårsage brand eller elektrisk stød. Spil aldig væsker på skærmen.

**Anbring ikke produktet med fronten fremad på gulvet.** 

Hvis du monterer skærmen på en væg eller hylde, bruges et monteringssæt der er godkendt af fabrikanten og følg instruktionerne i monteringssættet.

Sørg for, at der, som nedenfor vist, er luft omkring skærmen. I modsat fald er der måske ikke tilstrækkelig luftcirkulation, hvilket kan forårsage overhophedning med brand og skade på skærmen til følge.

Nedenfor er anført de anbefalede ventilationsområder rundt om skærmen, når denne er anbragt på væg eller fod:

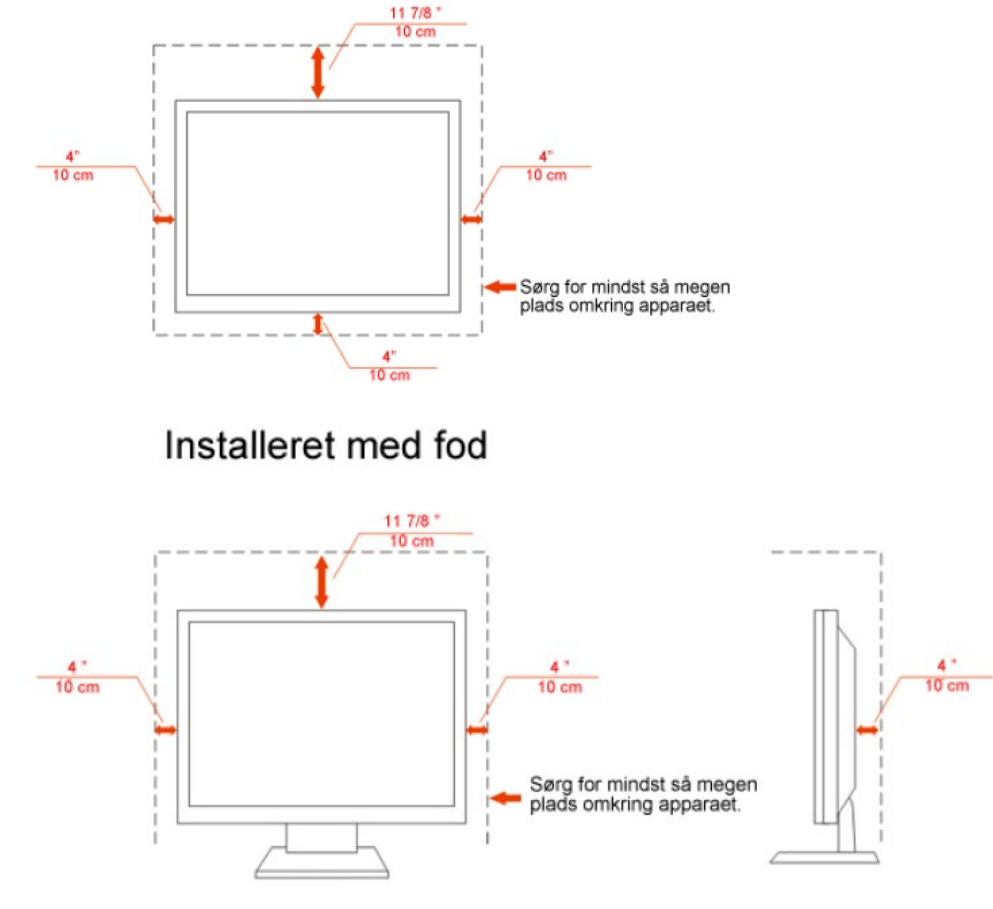

## <span id="page-5-0"></span>**Rengøring**

Rengør jævnligt kabinettet med den medfølgende klud. Fjern pletter med et mildt rengøringsmiddel. Brug ikke stærke midler, som kan ætse kabinettet.

Pas på, at der under rengøringen ikke trænger rengøringsmiddel ind i produktet. En for ru rengøringsklud kan ridse skærmens overflade.

Fjern netledningen inden rengøring af produktet.

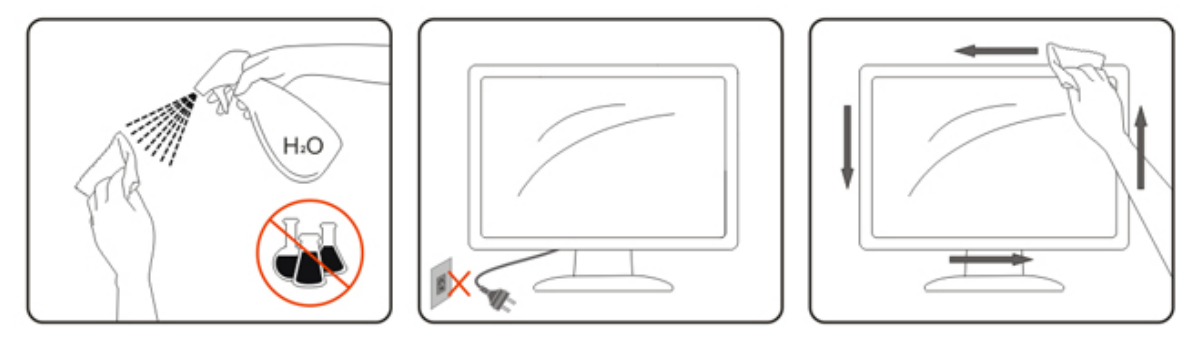

### <span id="page-6-0"></span>**Andet**

Hvis produktet afgiver en særlig lugt, lyd eller røg, fjern STRAKS stikket fra kontakten og kontakt et servicecenter.

Kontroller, at ventilationsåbningerne ikke blokeres af en dug eller af et gardin.

**ALCD** skærmen må under brugen ikke udsættes for kraftige vibrationer eller stød.

**/ L**Under drift og transport må du ikke slå på eller tabe skærmen.

# <span id="page-7-0"></span>**Installation**

## <span id="page-7-1"></span>**PAKKEindhold**

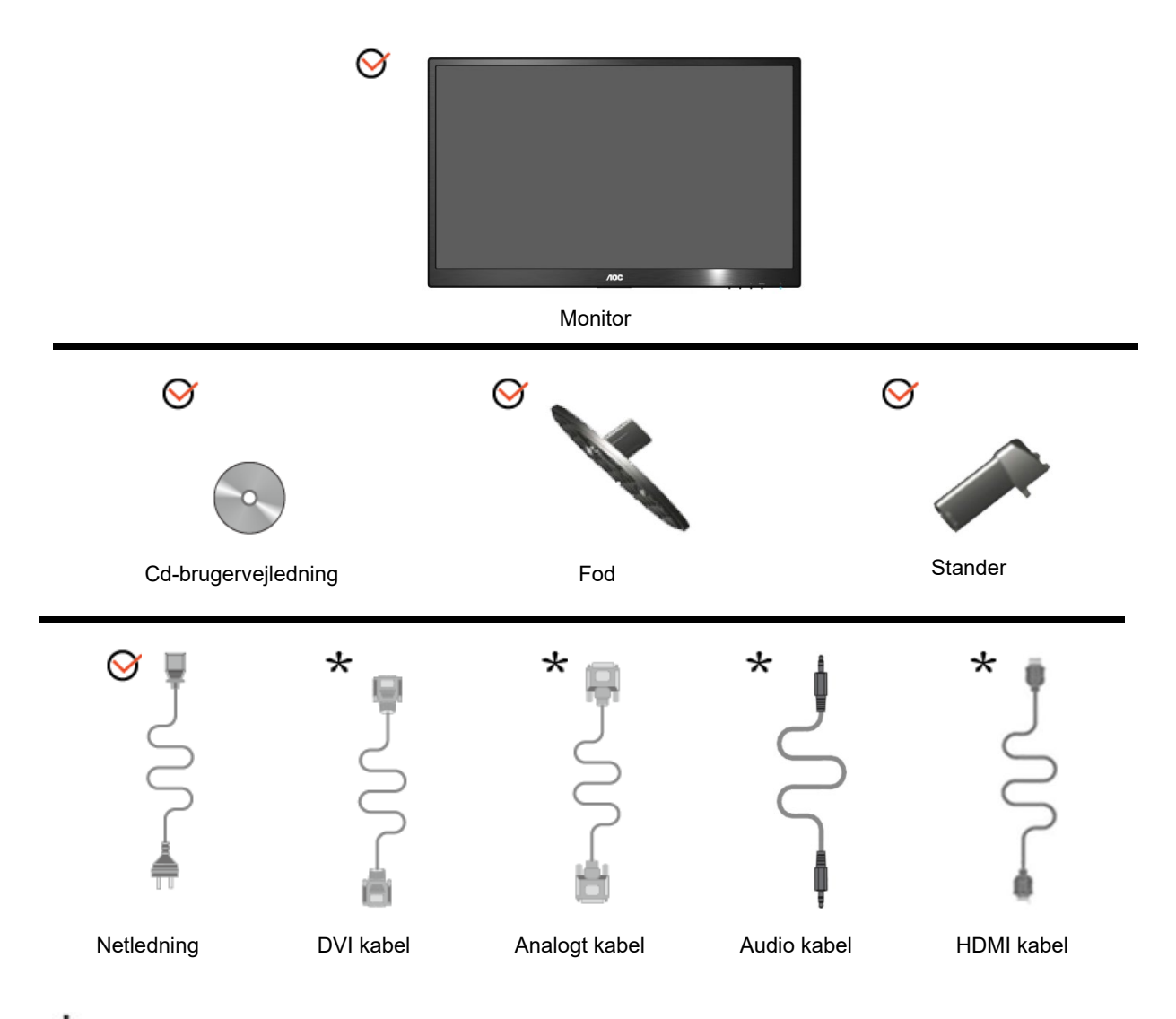

Ikke alle signalkabler (analoge, DVI, Audio, HDMI - kabler) leveres i alle lande og regioner. Yderligere oplysninger fås hos din lokale forhandler eller på det lokale AOC afdelingskontor.

## <span id="page-8-0"></span>**Opsætning af stander og fod**

Monter og demonter foden på følgende måde.

**Installer:**

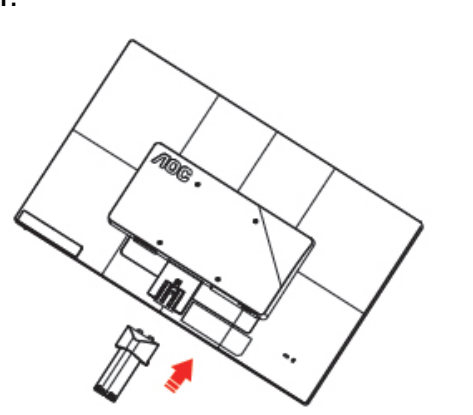

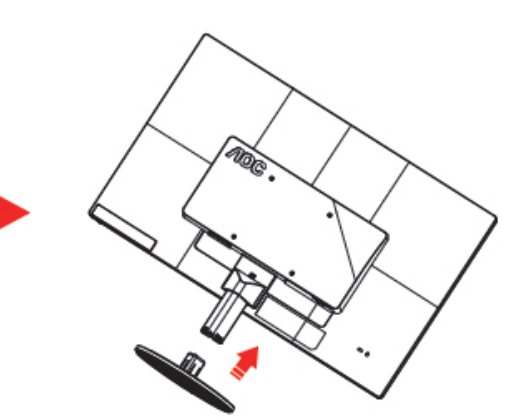

**Fjern:**

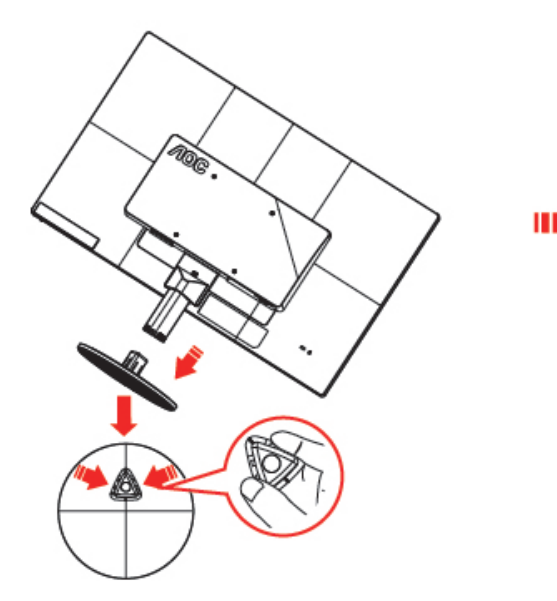

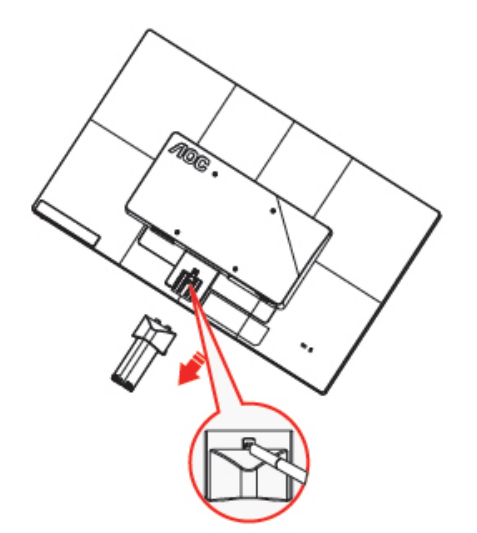

## <span id="page-9-0"></span>**Indstilling af synsvinkel**

For optimal synsvinkel anbefales det at se på hele skærmen, og derefter indstille skærmens vinkel efter dine egne præferencer.

Hold standeren, så at skærmen ikke vælter, når du skifter vinkel på skærmen.

Skærmens vinkel kan indstilles mellem -5° og 25 °.

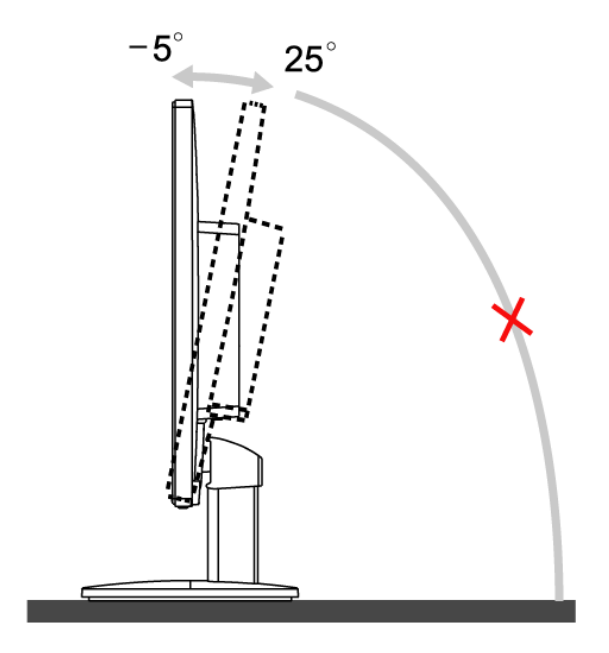

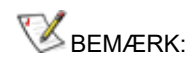

Rør ikke LCD skærmen når du indstiller vinklen. Det kan forårsage skader på, eller knække LCD skærmen.

## <span id="page-10-0"></span>**Tilslutning af skærm**

Kabelforbindelser på bagsiden af skærm og computer

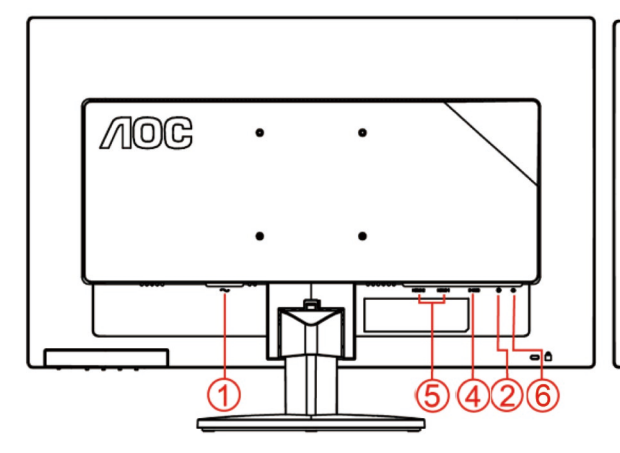

#### **E2470SWHE/M2470SWH E2470SWDA/M2470SWDA2**

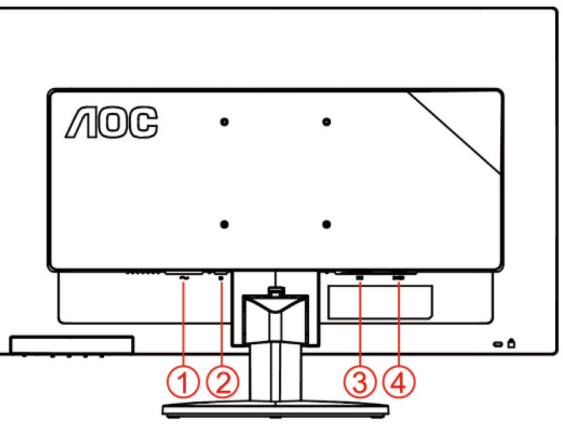

#### **M2470SWD/M2470SWD2/M2470SWD23/E2470SWD E2470SWH**

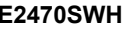

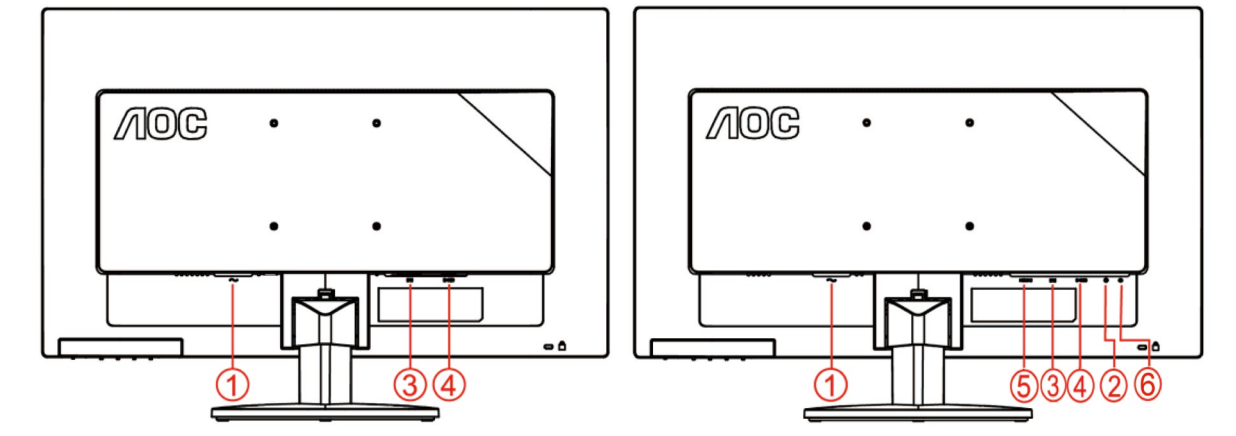

- 1. Effekt
- 2. Audio in
- 3. DVI
- 4. D-Sub
- 5. HDMI
- 6. Earphone

For at beskytte udstyret, skal du altid slukke for pc'en og LCD skærmen inden tilslutning.

- 1 Forbind strømkablet til AC porten på bagsiden af skærmen.
- 2 Forbind den ene ende af DVI kabel til bagsiden af skærmen og forbind den anden ende til computerens DVI port.
- 3 Forbind den ene ende af 15-pin D-Sub kabel til bagsiden af skærmen og forbind den anden ende til computerens D-Sub port.
- 4 (Option kræver et videokort med HDMI port) forbind den ene ende af HDMI kabel til bagsiden af skærmen og forbind den anden ende til computerens HDMI port.
- 5 (Option kræver et videokort med Audio port) forbind den ene ende af Audio kabel til bagsiden af skærmen

og forbind den anden ende til computerens Audio port..

- 6 Tænd for skærmen og computeren.
- 7 Understøttede opløsninger på videoindholdet: VGA / DVI / HDMI.

Hvis skærmen viser et billede, er installationen fuldført. Hvis der ikke ses et billede, se Fejlfinding.

## <span id="page-12-0"></span>**Montering af vægarm**

Forbered installation af en vægarm som option .

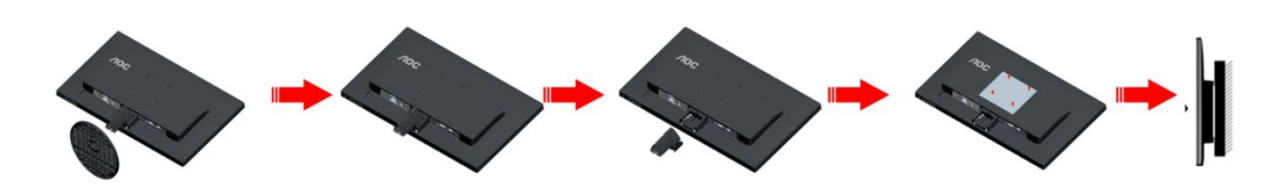

Denne skærm kan monteres på en vægarm, som du køber seperat. Afbryd effekten før denne procedure. Følg disse trin:

- 1 Fjernelse af basen..
- 2 Følg fabrikantens instruktioner for at samle vægarmen..
- 3 Monter vægarmen på bagsiden af skærmen. Opret hullerne på armen med hullerne på bagsiden af skærmen.
- 4 Indsæt de 4 skruer in hullerne og spænd dem.
- 5 Forbind kablerne igen. Referer til brugervejledningen, der kom med vægarmen, for instruktioner på at montere den på væggen.

Bemærk: VESA monteringsskruehuller findes ikke for alle modeller. Tjek venligst med forhandleren eller en officiel afdeling hos AOC.

# <span id="page-13-0"></span>**Indstilling**

## <span id="page-13-1"></span>**Hurtigtaster**

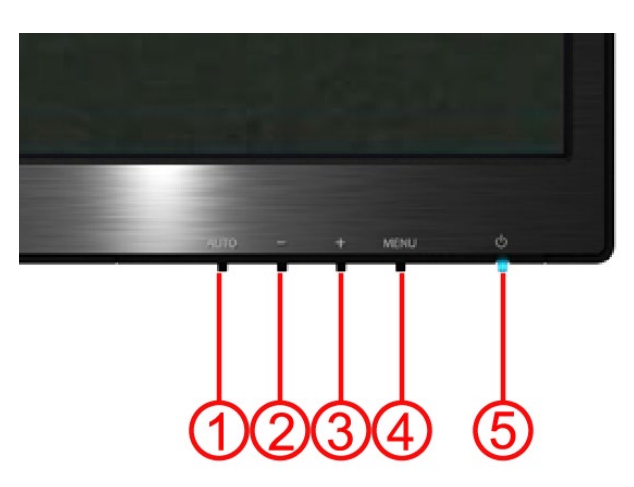

#### **E2470SWH / E2470SWHE / E2470SWDA / M2470SWDA2 / M2470SWH**

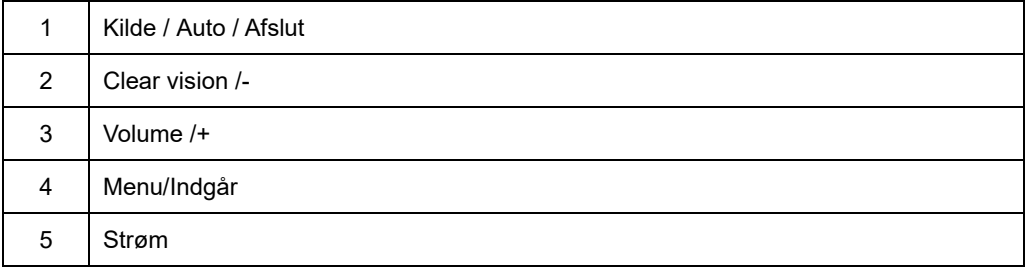

#### **M2470SWD / M2470SWD2/M2470SWD23 / E2470SWD**

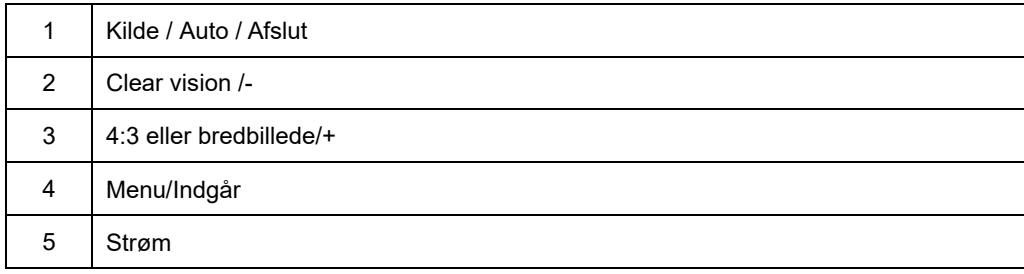

#### **Strøm**

Sluk for skærmen ved at holde strømknappen inde.

#### **Menu/Indgår**

Tryk for at vise skærmstyringsinstruktionerne eller bekræfte valget.

#### **Volume /+(E2470SWH / E2470SWHE / E2470SWDA / M2470SWDA2 / M2470SWH)**

Når der ikke er nogen OSD, tryk på Volume +for at aktivere lydstyrke-indstillingsbjælken. Tryk på - og + for at indstille lydstyrken (kun modeller med højtalere).

#### **4:3 eller bredbillede-genvejsknap(M2470SWD / M2470SWD2/M2470SWD23 / E2470SWD)**

Når der ikke er nogen OSD, tryk kontinuerligt på > for at skifte til 4:3 eller bredt billedformat. (Hvis produktets skærm er 4:3, eller indgangssignalets opløsning er bredformat, kan der ikke justeres med genvejsknappen.)

#### **Kilde / Auto / Afslut**

Når OSD er lukket, skal du trykke på Autom./Kilde i ca tre sekunder for at udføre automatisk konfiguration. (kun på modeller med to eller flere indgange). Når OSD er lukket, skal du trykke på Autom./Kilde, som vil virke som Kilde-hotkey funktion (kun på modeller med to eller flere indgange).

#### **Clear Vision**

- 1. Når der ikke er nogen OSD, skal du trykke på "-"-knappen for at aktivere Clear Vision
- 2. Brug "-"- eller "+"knapperne for at vælge mellem indstillingerne svag, medium, stærk eller slukket (off). Standardindstillingen er altid "of".

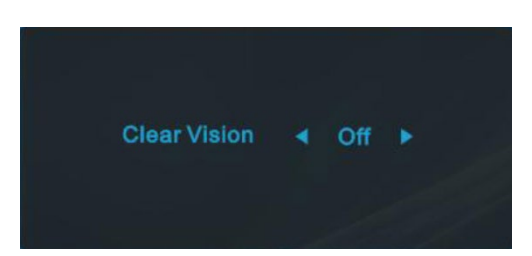

3. Tryk på "- "-knappen og hold den nede i 5 sekunder for at aktivere Clear Vision Demo, og beskeden "Clear Vision Demo: on" vil blive vist på displayet i en varighed af 5 sekunder. Tryk på Menu- eller Exit-knappen, og beskeden forsvinder. Tryk igen på "- "-knappen og hold den nede i 5 sekunder, og Clear Vision Demo vil blive slukket.

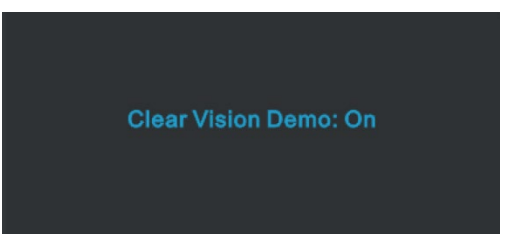

Clear Vision-funktionen vil give den bedste oplevelse af billedvisning ved konvertering af lavopløste og uklare billeder til klare og intense billeder.

### <span id="page-16-0"></span>**Indstilling af skærmstyringsmenuer**

**En grundlæggende og enkel vejledning om styretasterne.**

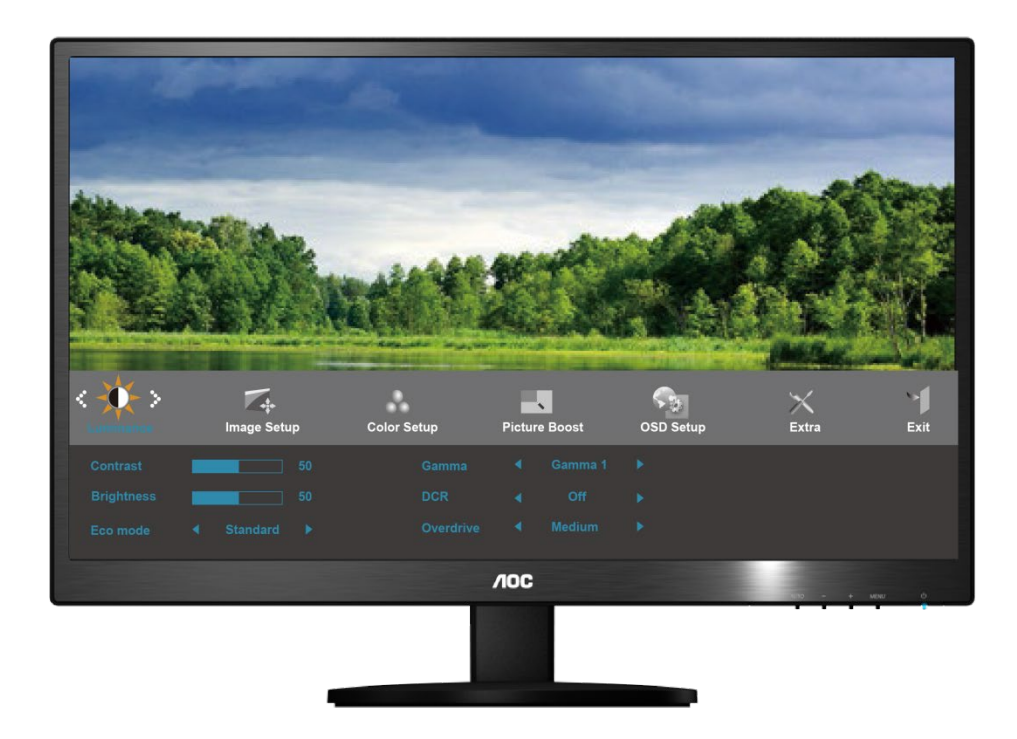

- 1) Tryk på **MENU knappen** for at aktivere OSD vinduet.
- 2) Tryk på or + for at navigere gennem funktionerne. Når den ønskede funktion er fremhævet, tryk på **MENU-knappen** for at aktivere undermenuen. Når den ønskede funktion er fremhævet, tryk på **MENU-knappen** for at aktivere den.
- 3) Tryk på or + for at ændre den valgte funktions indstillinger. Tryk på or + for at vælge en anden funktion i undermenuen. Tryk på **AUTO** for at afslutte. Hvis du ønsker at indstille en anden funktion, skal du gentage trinene 2-3.
- 4) OSD låsefunktion: Lås OSD ved at trykke og holde på **MENU knappen**, mens skærmen er slukket. Tryk derefter på strømknappen for at tænde for skærmen. Oplås OSD ved at trykke og holde på **MENU knappen**, mens skærmen er slukket. Tryk derefter på strømknappen for at tænde for skærmen.

#### **Bemærk:**

- 1) Hvis produktet kun har én signalindgang, kan "Input select" (Vælg input) ikke indstilles.
- 2) Hvis skærmstørrelsen er 4:3, eller inputtets signalopløsning er bredformat, så kan "Image Ratio" (Billedets størrelsesforhold) ikke indstilles.
- 3) En af funktionerne Klar vision, DCR, Farveforøgning eller Billedforøgning vil være aktiv, mens de tre andre funktioner vil være deaktive.

### <span id="page-17-0"></span>**Lysstyrke**

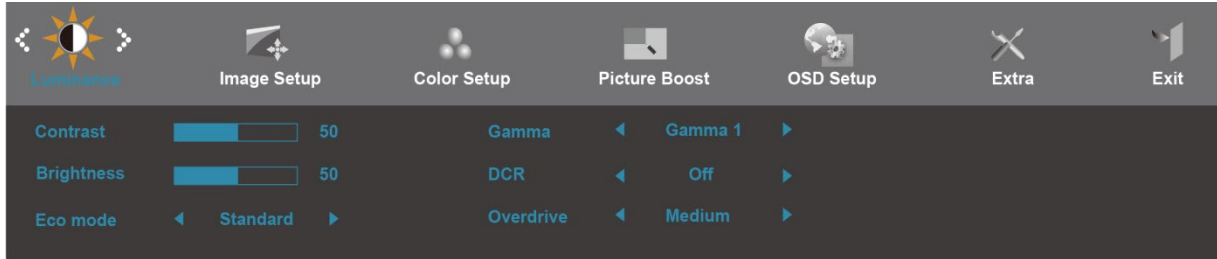

- 1. Tryk på **MENU** (Menu) for at vise MENUEN.
- 2. Brug or + til at vælge (Luminans), og tryk på **MENU** for at åbne.
- 3. Brug or + til at vælge undermenu, og tryk på **MENU** for at åbne.
- 4. Brug or + til at justere med.
- 5. Tryk på **AUTO** for at afslutte.

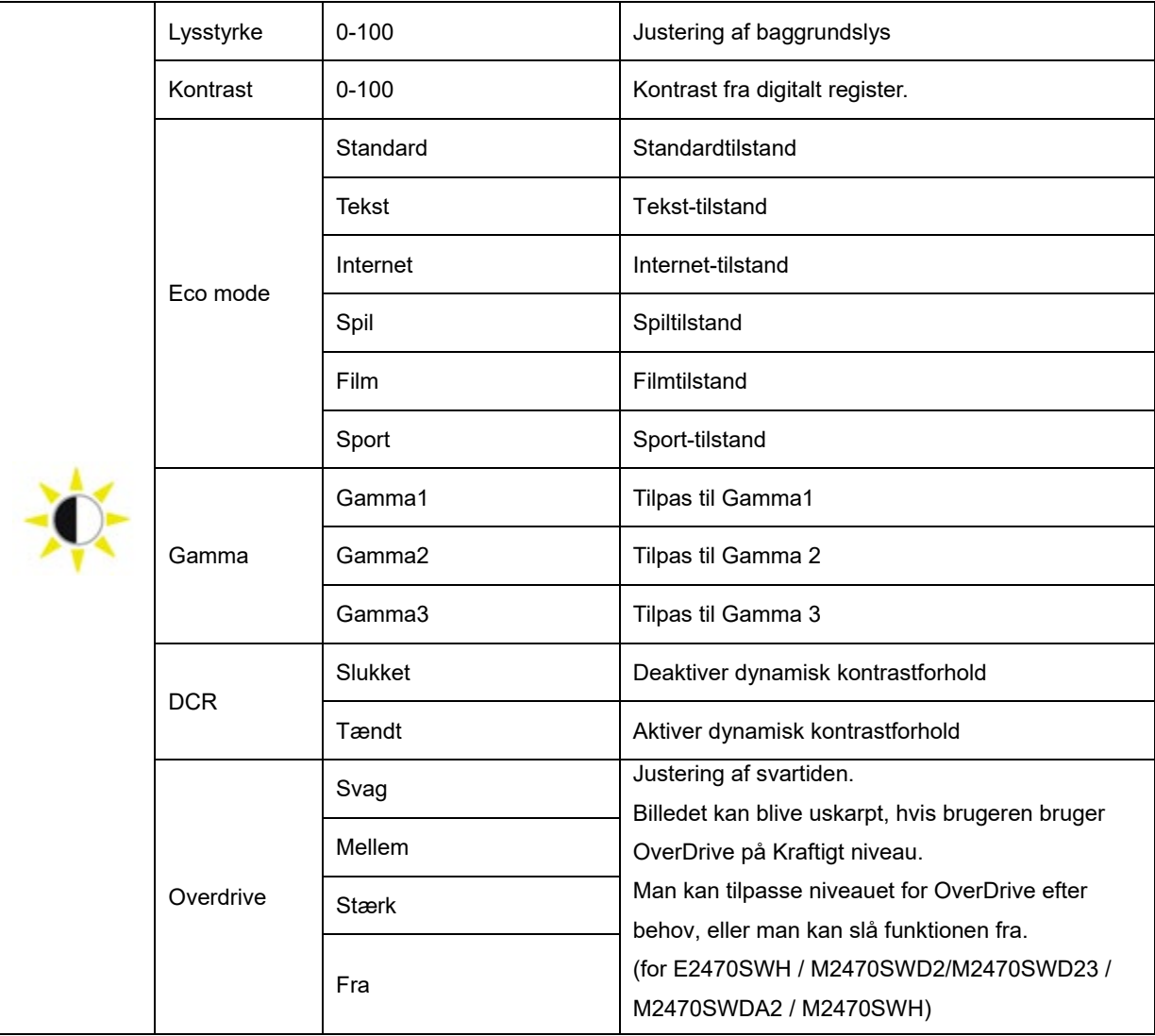

### <span id="page-18-0"></span>**Billedopsætning**

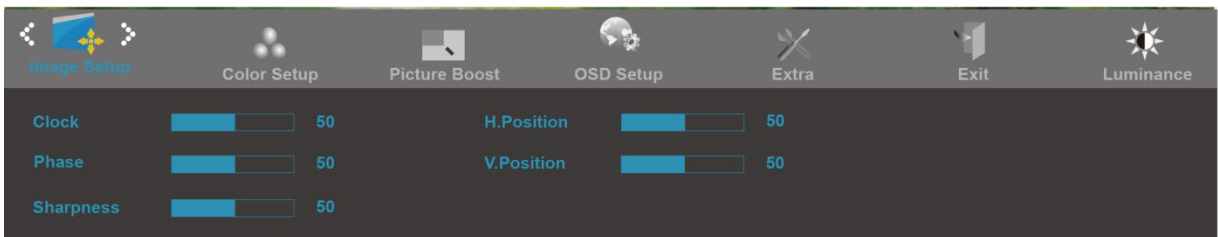

- 1. Tryk på **MENU** (Menu) for at vise MENUEN.
- 2. Brug or + til at vælge (Billedopsætning), og tryk på **MENU** for at åbne.
- 3. Brug or + til at vælge undermenu, og tryk på **MENU** for at åbne.
- 4. Brug or + til at justere med.
- 5. Tryk på **AUTO** for at afslutte.

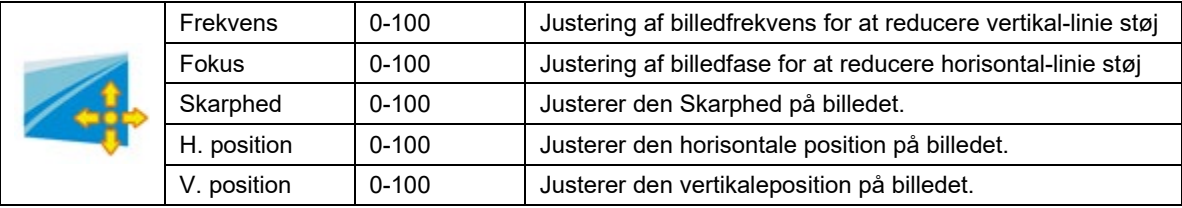

#### <span id="page-19-0"></span>**Farvetemperatur**

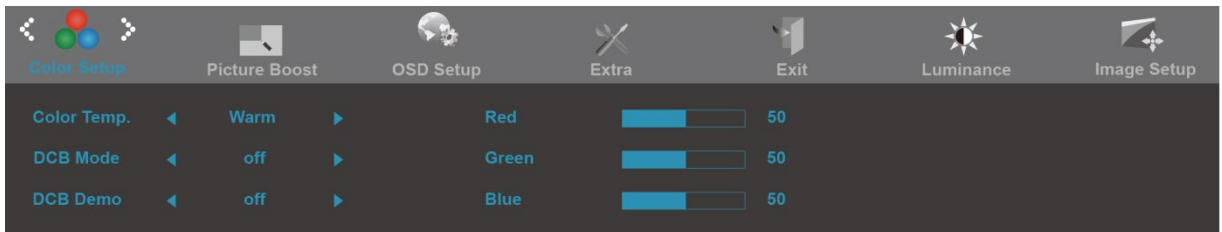

- 1. Tryk på **MENU** (Menu) for at vise MENUEN.
- 2. Brug or + til at vælge (Farvetemperatur), og tryk på **MENU** for at åbne.
- 3. Brug or + til at vælge undermenu, og tryk på **MENU** for at åbne.
- 4. Brug or + til at justere med.
- 5. Tryk på **AUTO** for at afslutte.

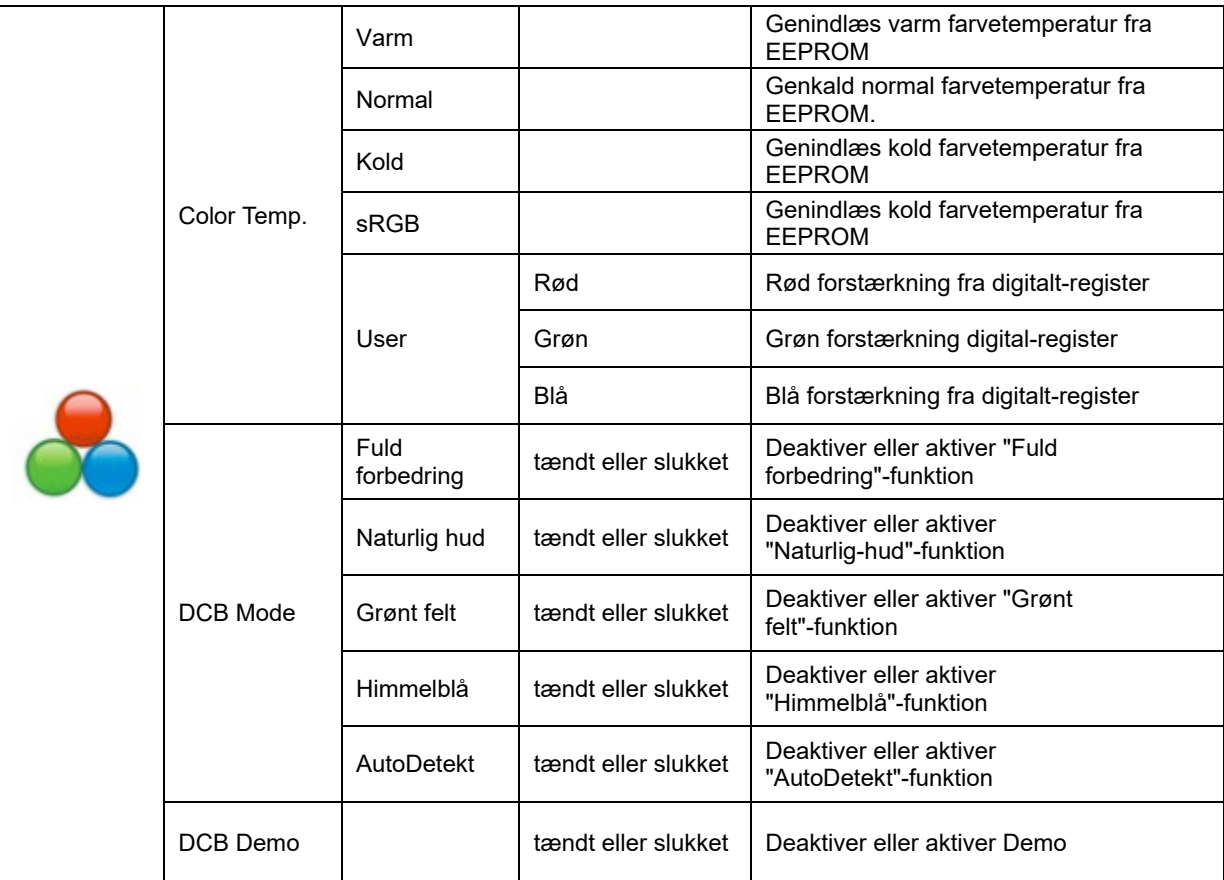

#### <span id="page-20-0"></span>**Billed-boost**

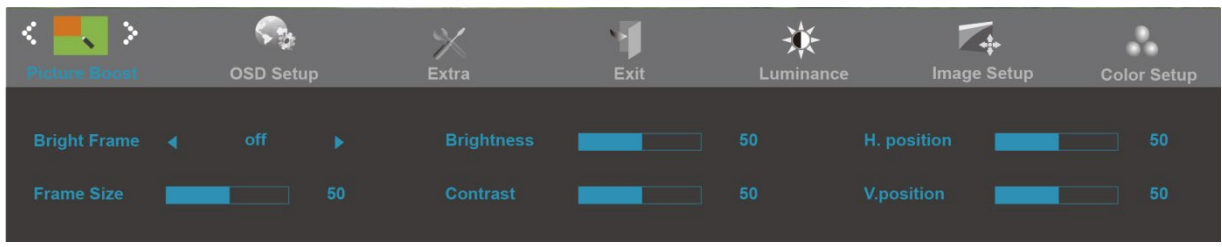

- 1. Tryk på **MENU** (Menu) for at vise MENUEN.
- 2. Brug or + til at vælge (Billedforstærkning), og tryk på **MENU** for at åbne.
- 3. Brug or + til at vælge undermenu, og tryk på **MENU** for at åbne.
- 4. Brug or + til at justere med.
- 5. Tryk på **AUTO** for at afslutte.

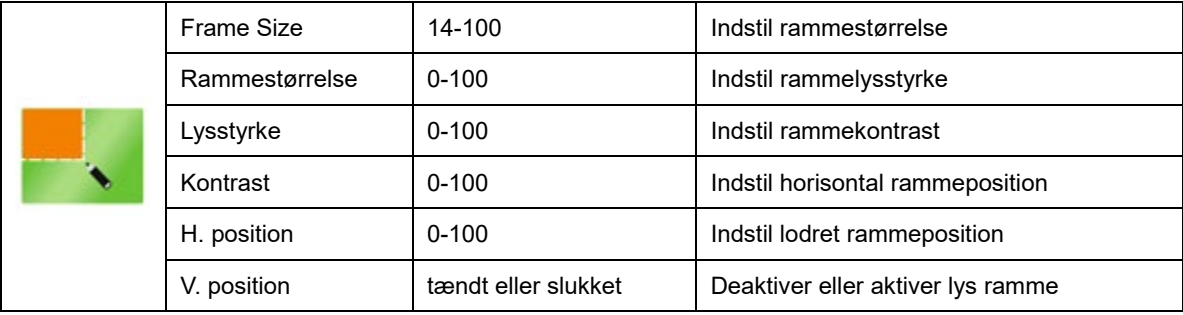

### <span id="page-21-0"></span>**OSD opsætning**

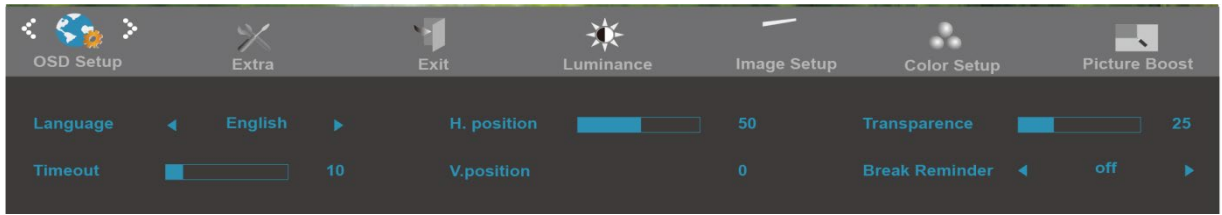

- 1. Tryk på **MENU** (Menu) for at vise MENUEN.
- 2. Brug or + til at vælge (OSD opsætning), og tryk på **MENU** for at åbne.
- 3. Brug or + til at vælge undermenu, og tryk på **MENU** for at åbne.
- 4. Brug or + til at justere med.
- 5. Tryk på **AUTO** for at afslutte.

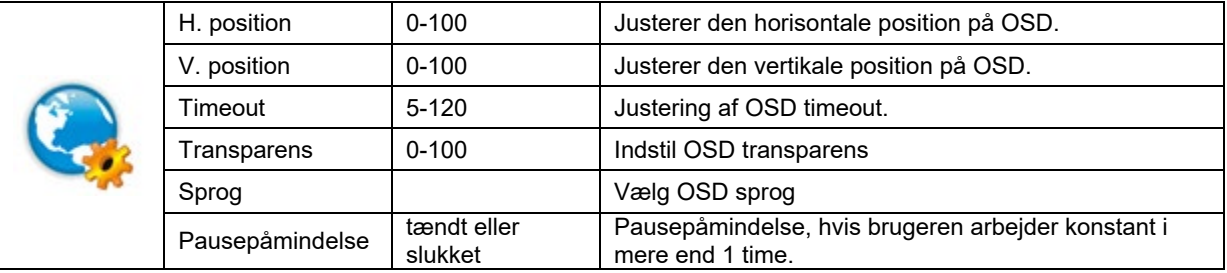

#### <span id="page-22-0"></span>**Ekstra**

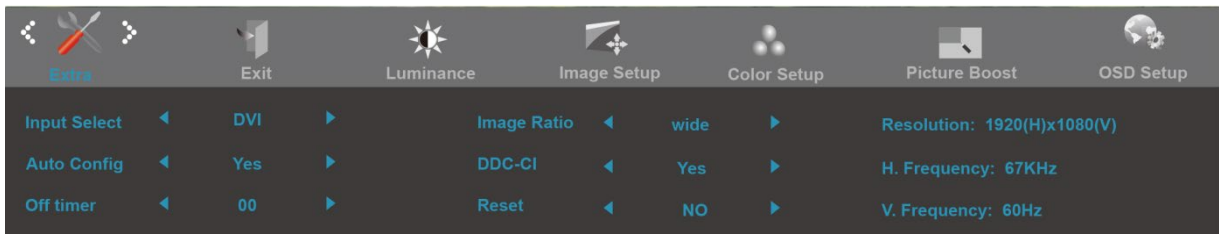

#### 1. Tryk på **MENU** (Menu) for at vise MENUEN.

- 2. Brug or + til at vælge (Ekstra), og tryk på **MENU** for at åbne.
- 3. Brug or + til at vælge undermenu, og tryk på **MENU** for at åbne.
- 4. Brug or + til at justere med.
- 5. Tryk på **AUTO** for at afslutte.

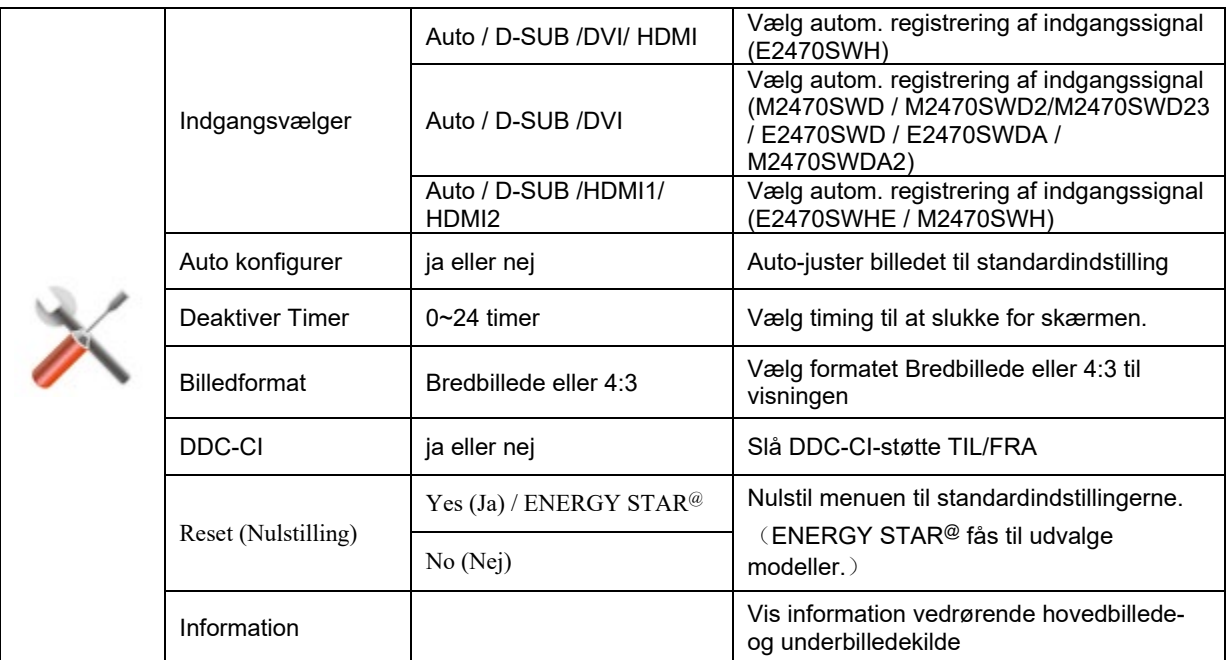

#### <span id="page-23-0"></span>**Afslut**

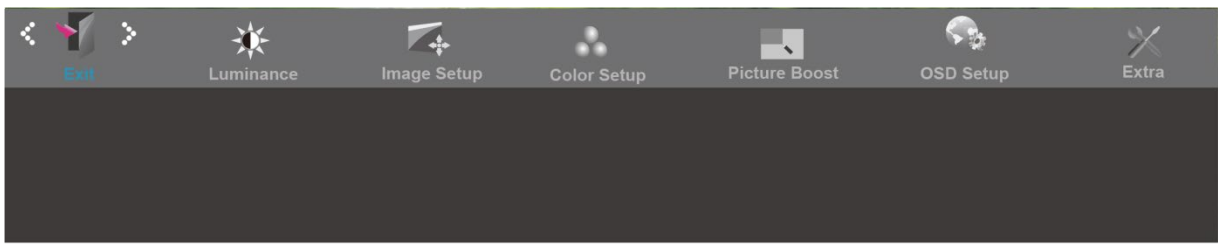

- 1. Tryk på **MENU** (Menu) for at vise MENUEN.
- 2. Brug or + til at vælge (Afslut), og tryk på **MENU** for at åbne.
- 3. Tryk på **AUTO** for at afslutte.

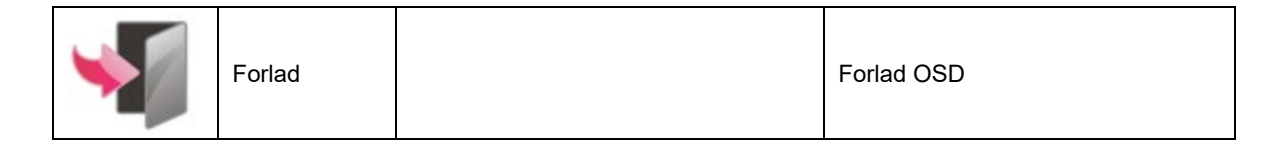

## <span id="page-24-0"></span>**LED Indikator**

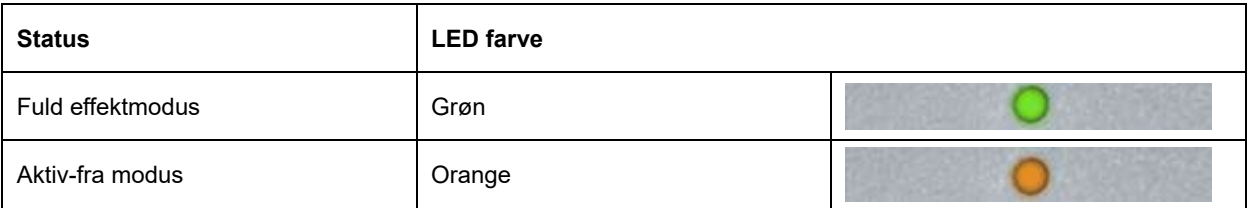

# <span id="page-25-0"></span>**Driver**

### <span id="page-25-1"></span>**i-Menu**

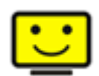

Velkommen til "i-Menu" softwaret fra AOC. Med menuer på skærmen i stedet for med en OSD-knap på skærmen, gør i-Menu det lettere at indstille skærmbilledet. Klik her for at installere softwaret. Følg installations-guiden for at fuldføre installationen.

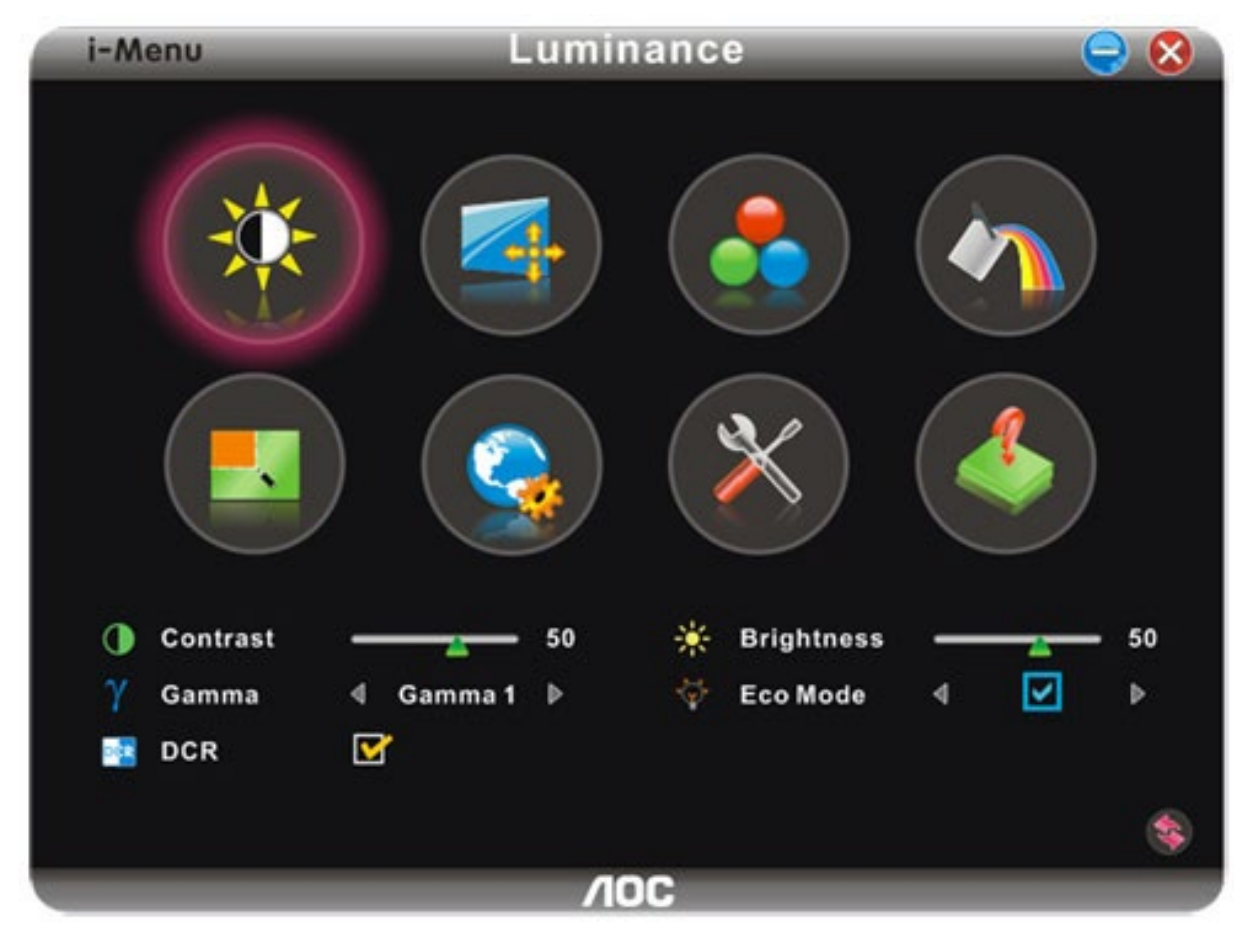

### <span id="page-26-0"></span>**e-Saver**

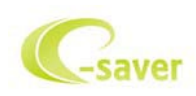

Velkommen til AOC e-Saver software til styring af skærmens strømforbrug! AOC e-Saver har smart-nedlukningsfunktioner til dine skærme, som muliggør tidsmæssig korrekt nedlukning af skærmen i en hvilken som helst pc-status (tændt, slukket, hvile eller pauseskærm). Det faktiske nedlukningstidspunkt afhænger af, hvad du foretrækker (se nedenstående eksempel). Klik på "driver/e-Saver/setup.exe" for at begynde installationen af e-Saver softwaret og følg installationsguiden, indtil softwaret er fuldt installeret.

Under hver af de fire pc-statusser kan du vælge det ønskede tidspunkt, der skal gå (i minutter), inden skærmen automatisk skal slukke. Ovenstående eksempel illustreret:

- 1) Skærmen slukker aldrig, når pc'en er tændt.
- 2) Skærmen slukker automatisk 5 minutter efter, at der er slukket for pc'en.
- 3) Skærmen slukker automatisk 10 minutter efter, at pc'en er gået i hvile-/stand-by tilstand.
- 4) Skærmen slukker automatisk 20 minutter efter, at pauseskærmen ses.

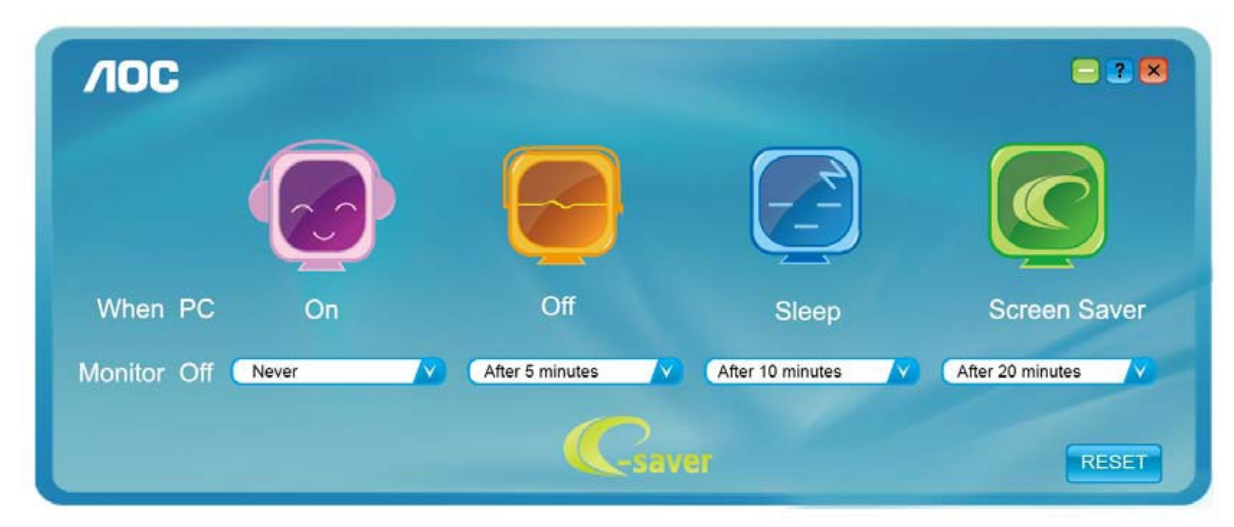

Tryk på "RESET"("NULSTIL") for at stille e-Saver tilbage til standardindstillingerne som nedenfor vist.

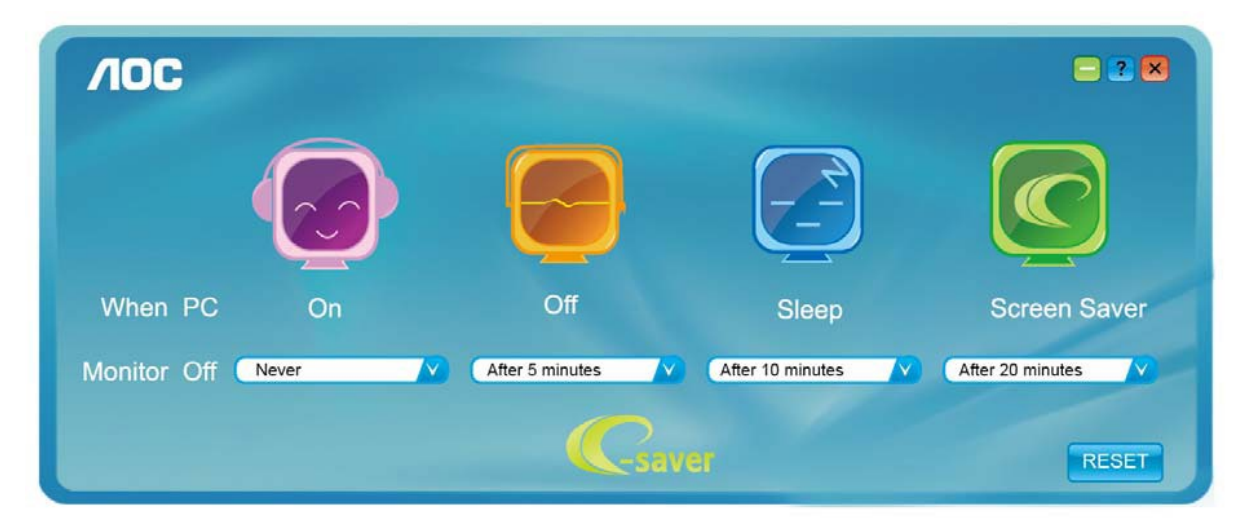

### <span id="page-27-0"></span>**Screen+**

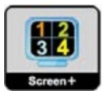

Velkommen til "Screen+" softwaret fra AOC, Screen+ softwaret er et opdelingsværktøj til skrivebordet, der opdeler skrivebordet I forskellige ruder, hvor hver rude viser et forskelligt vindue. Når du vil have adgang til et vindue, skal du blot trække vinduet til den tilsvarende rude. Softwaren understøtter visning med flere skærme for at gøre dit arbejde lettere. Følg vejledningerne i installationsprogrammet for at installere softwaren.

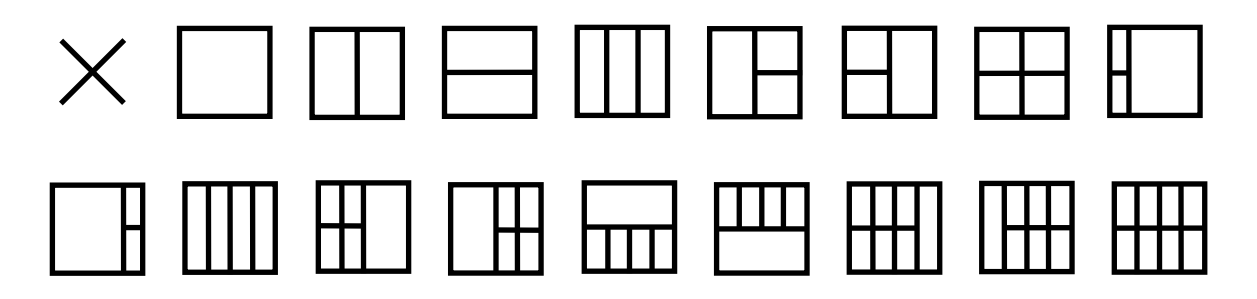

# <span id="page-28-0"></span>**Fejlfinding**

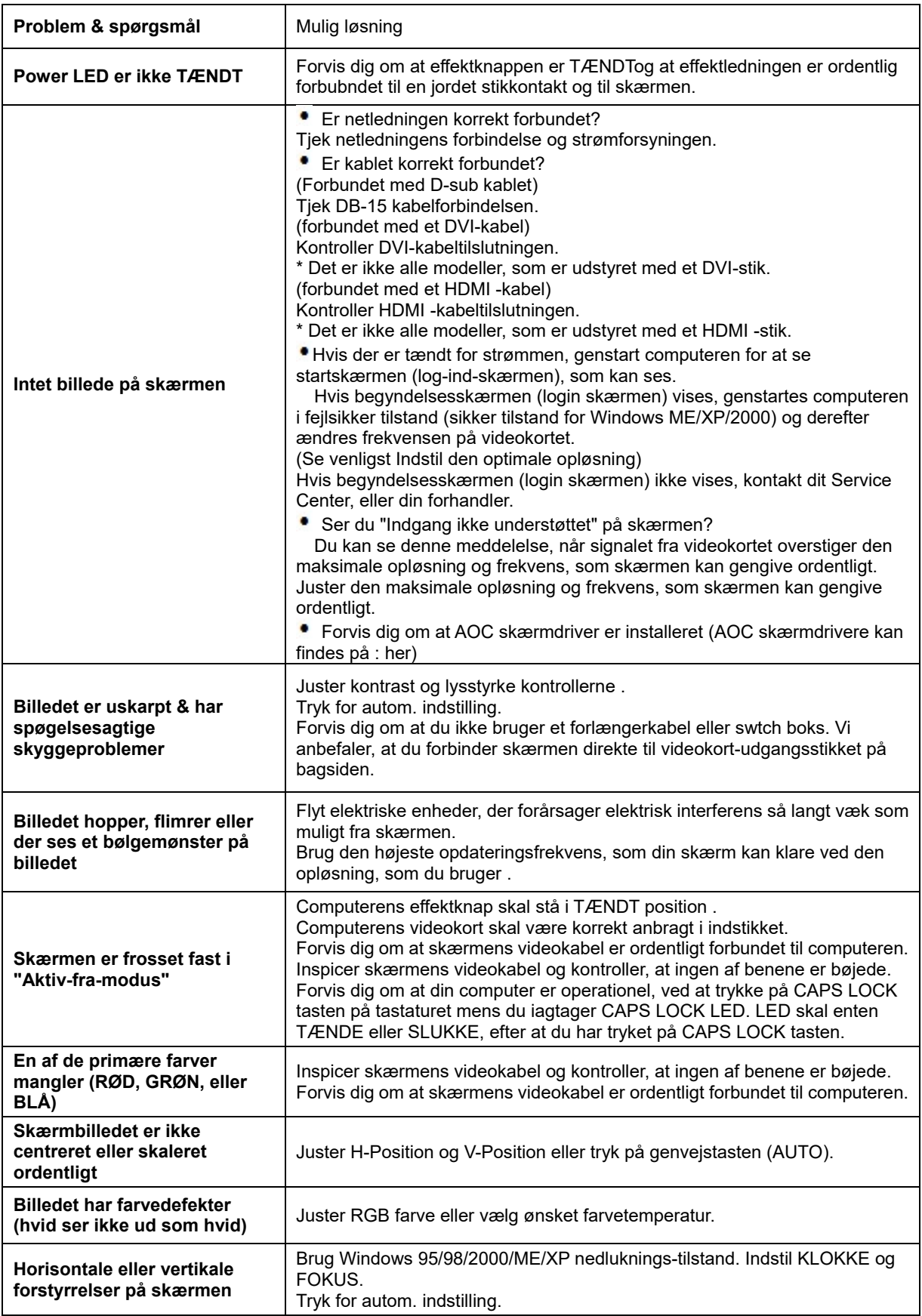

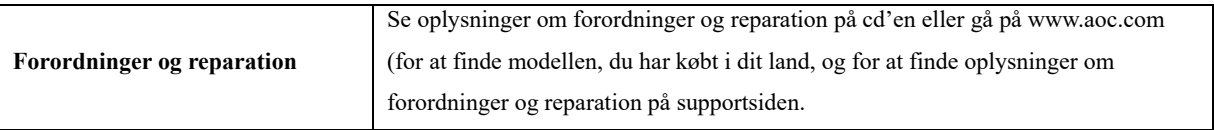

# <span id="page-30-0"></span>**Specifikationer**

# <span id="page-30-1"></span>**Generelle Specifikationer E2470SWD**

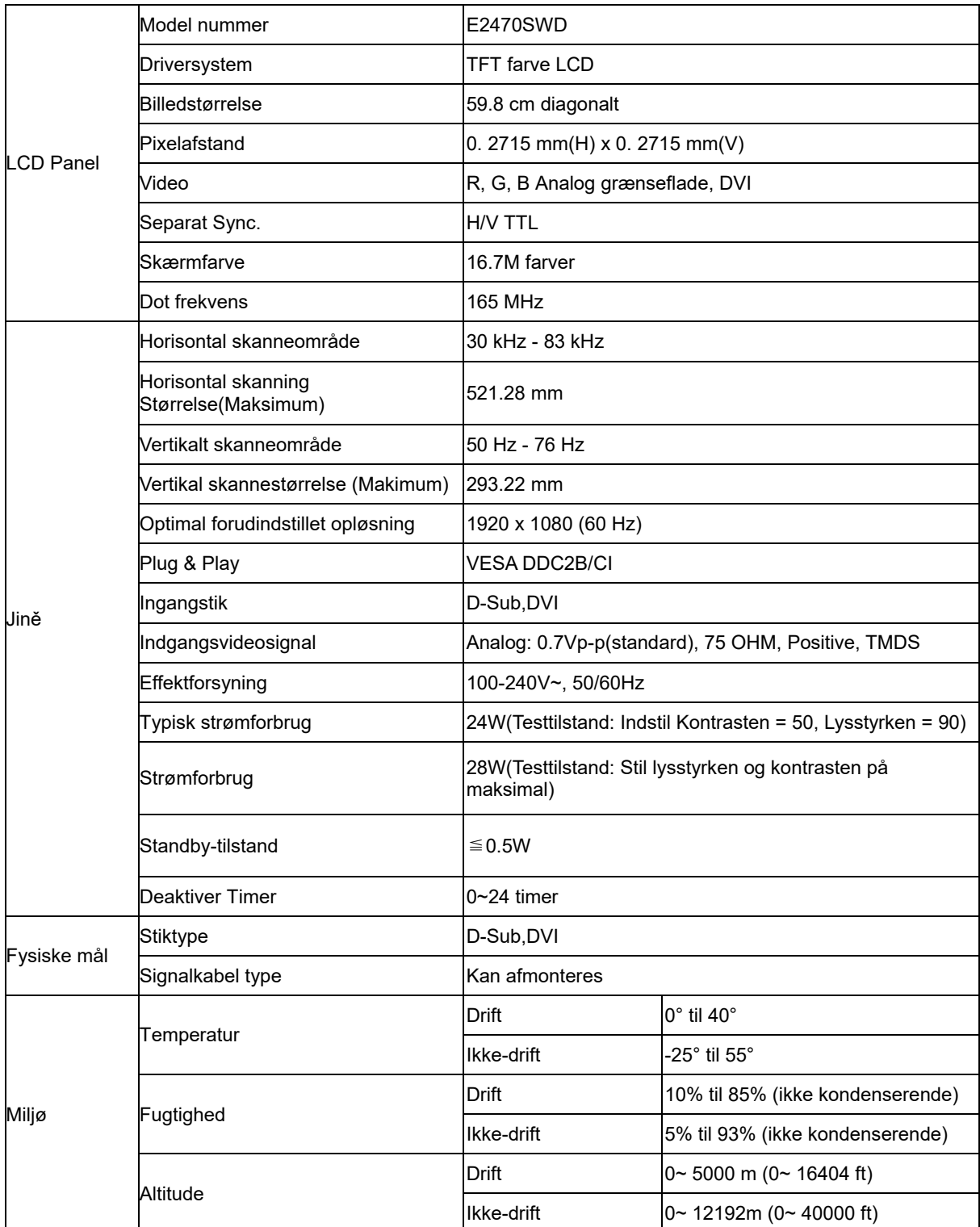

## <span id="page-31-0"></span>**Generelle Specifikationer E2470SWH**

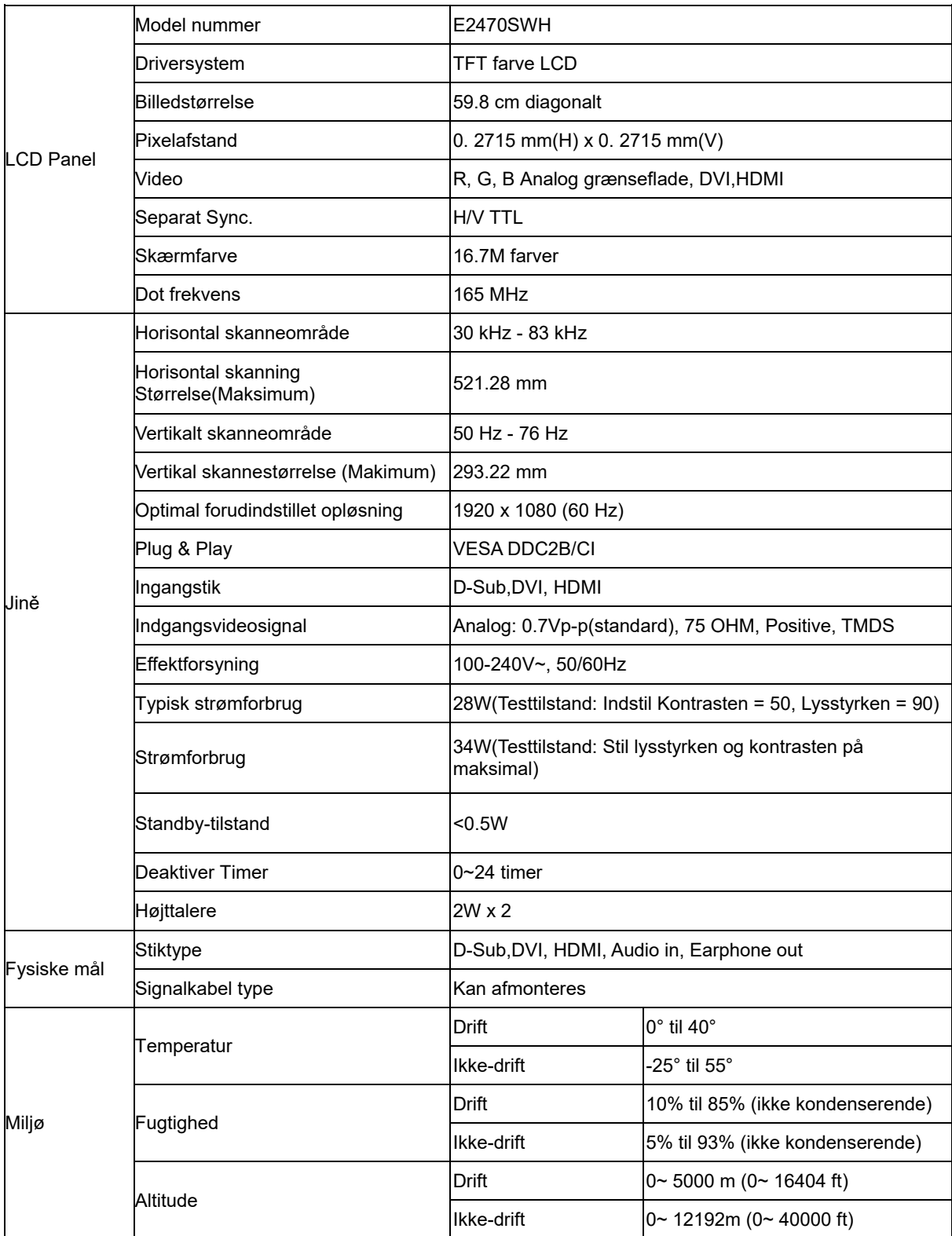

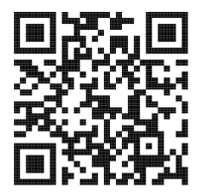

# <span id="page-32-0"></span>**Generelle Specifikationer E2470SWHE**

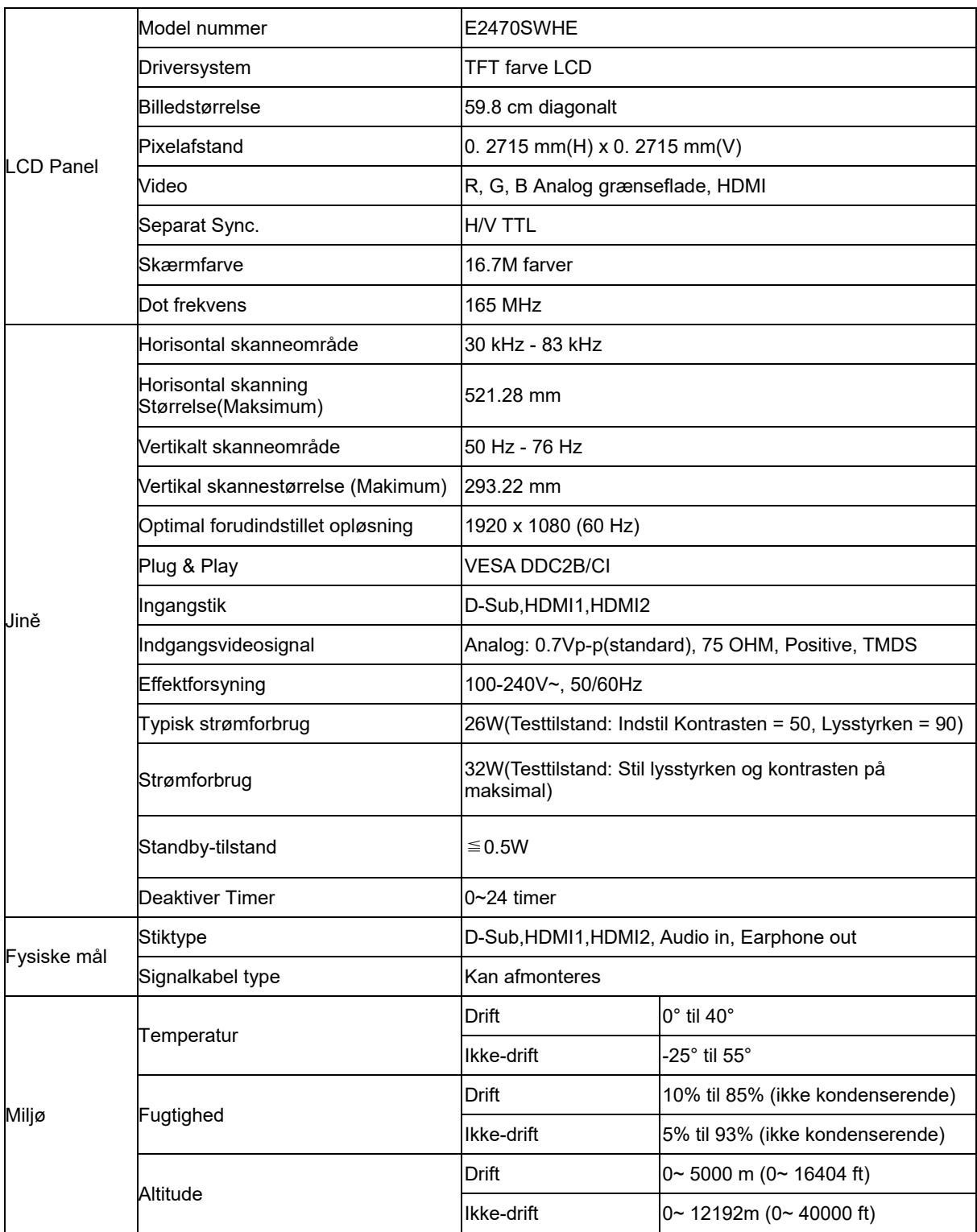

## <span id="page-33-0"></span>**Generelle Specifikationer E2470SWDA**

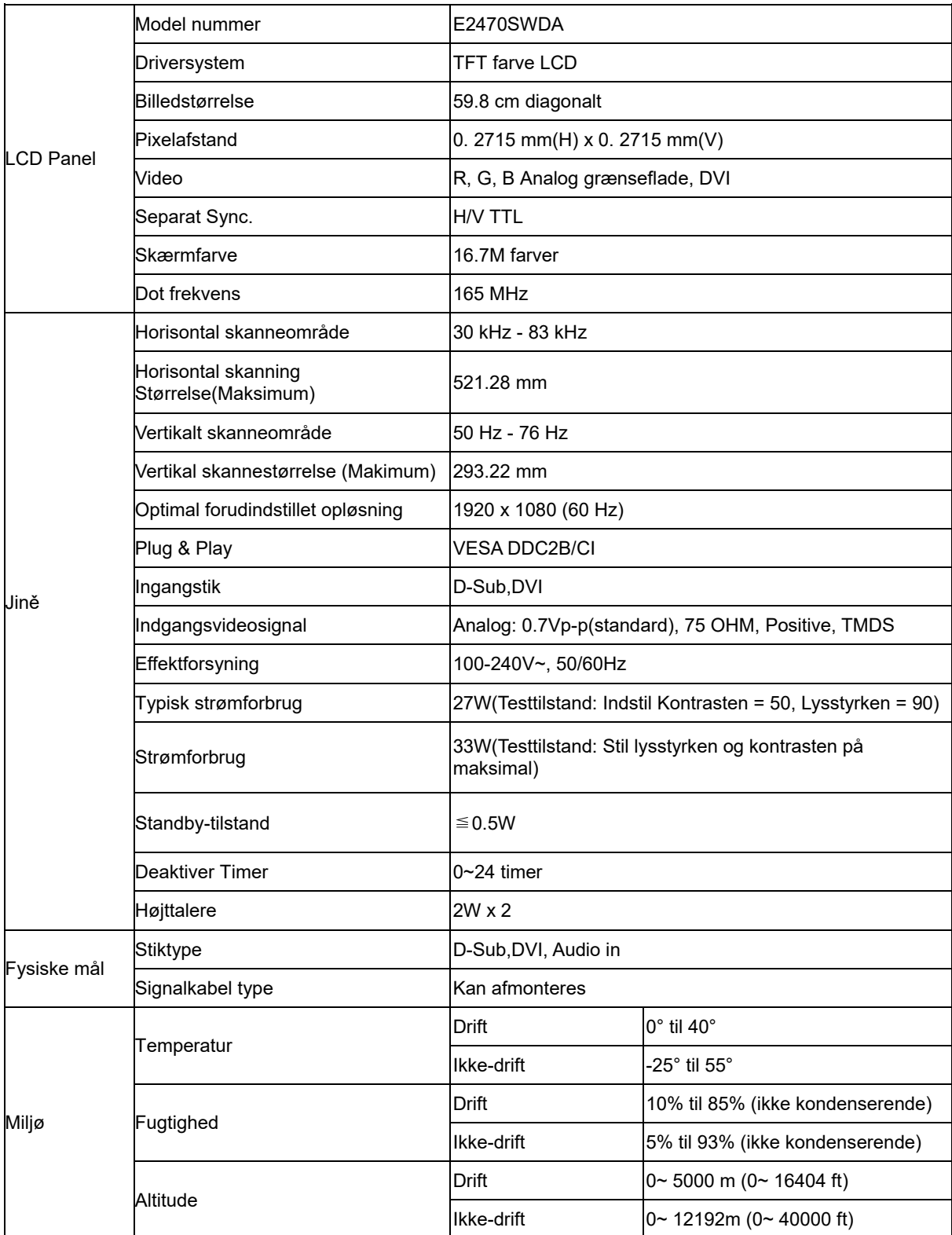

## <span id="page-34-0"></span>**Generelle Specifikationer M2470SWD / M2470SWD2/M2470SWD23 / M2470SWDA2**

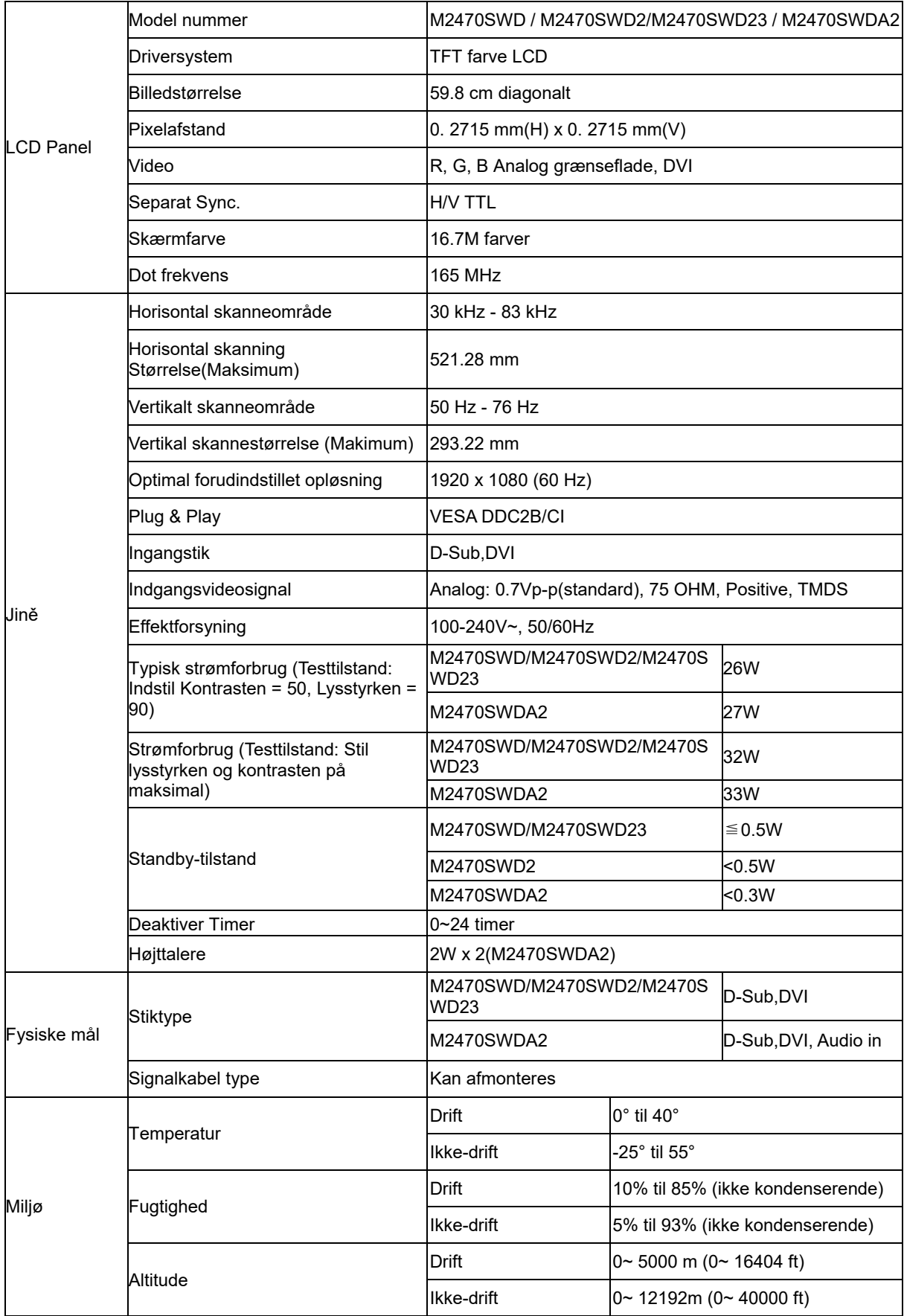

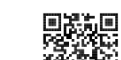

55%<br>M2470SWD2: 回避法

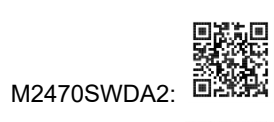

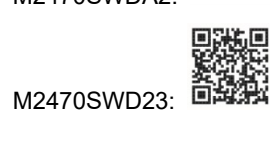

## <span id="page-36-0"></span>**Generelle Specifikationer M2470SWH**

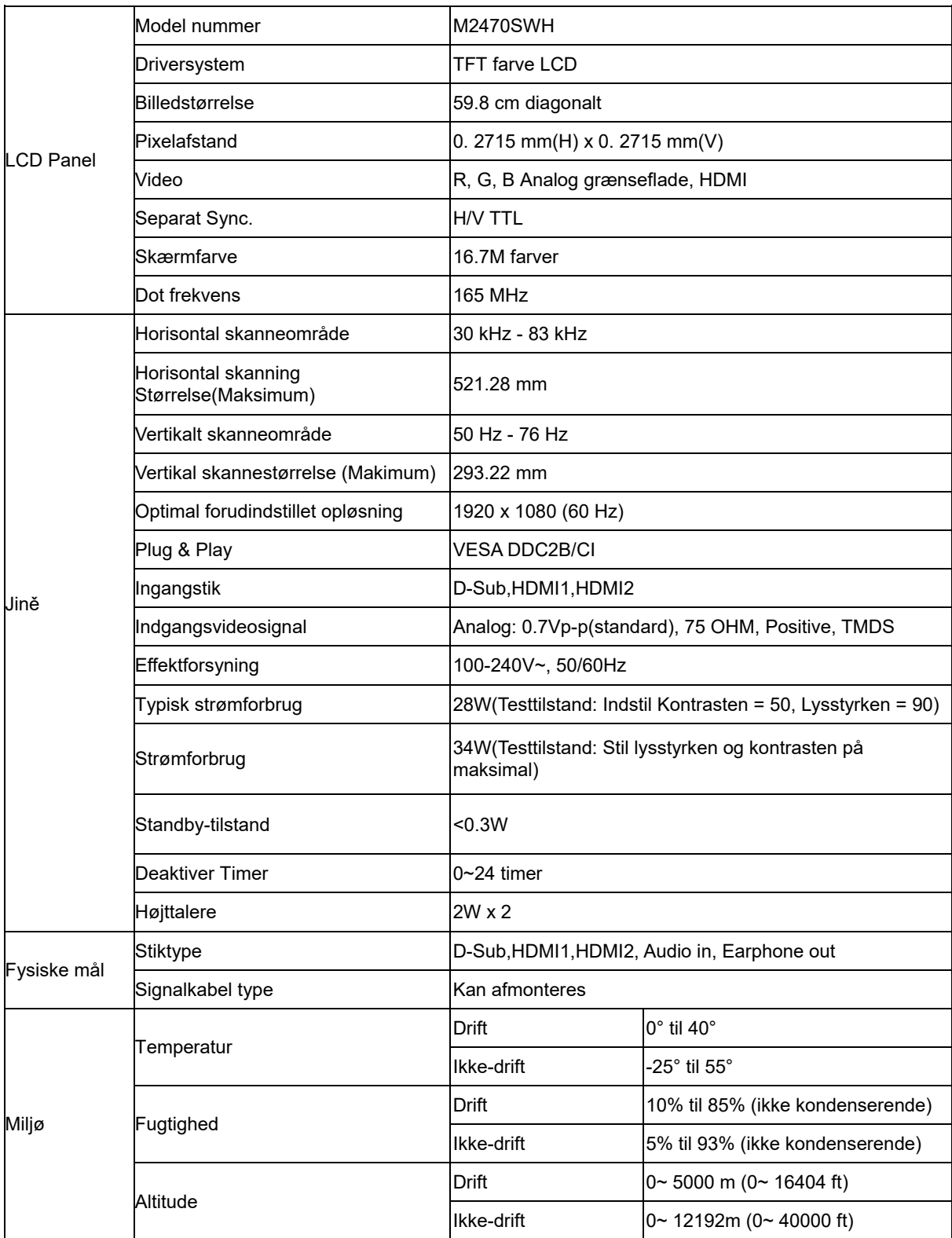

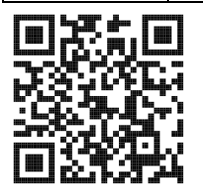

## <span id="page-37-0"></span>**Forudindstillede skærmmodus**

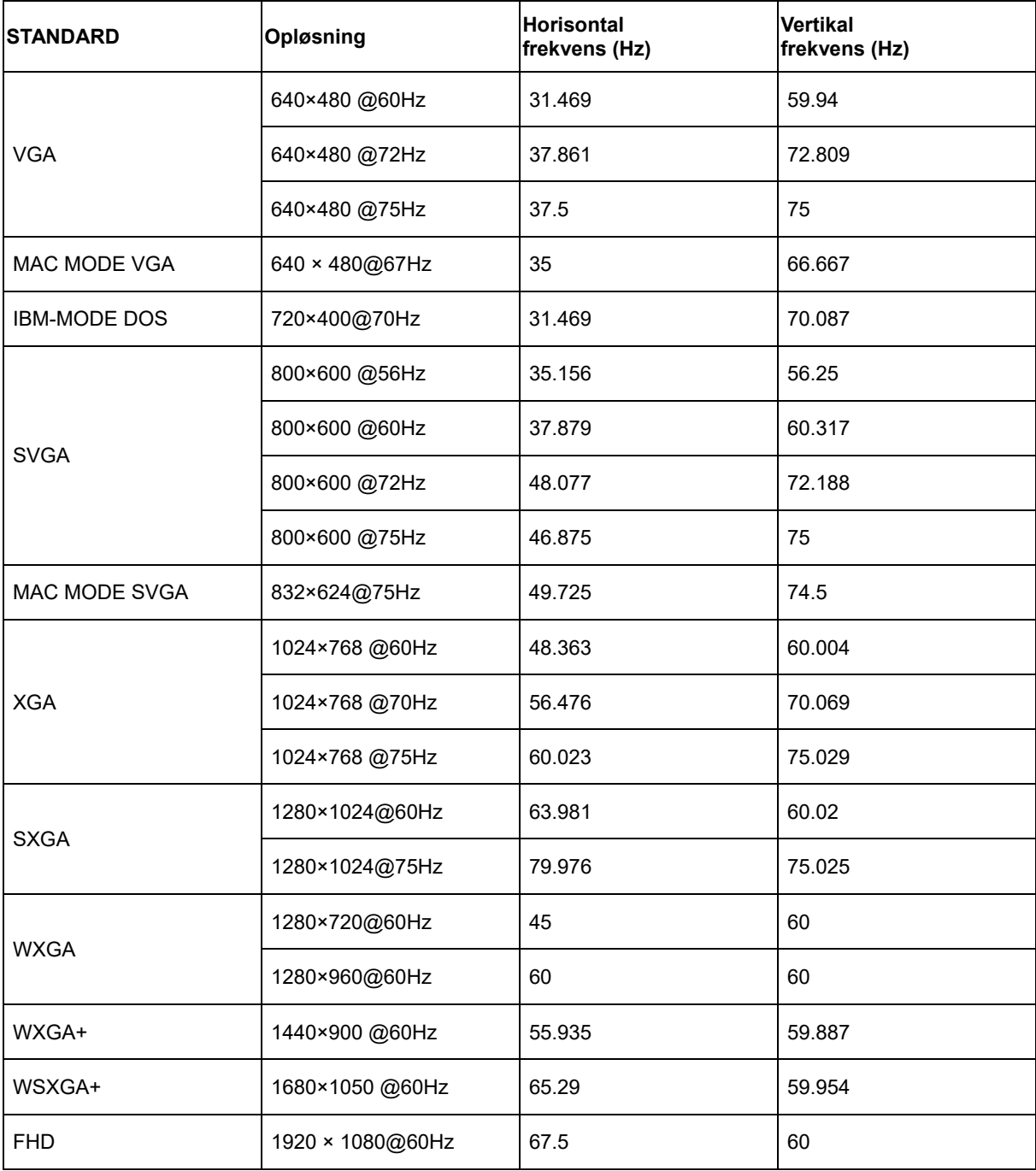

# <span id="page-38-0"></span>**Pind-fordelinger**

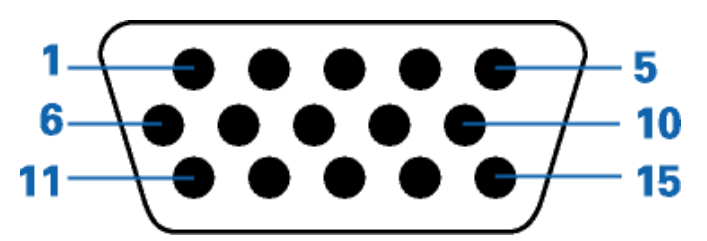

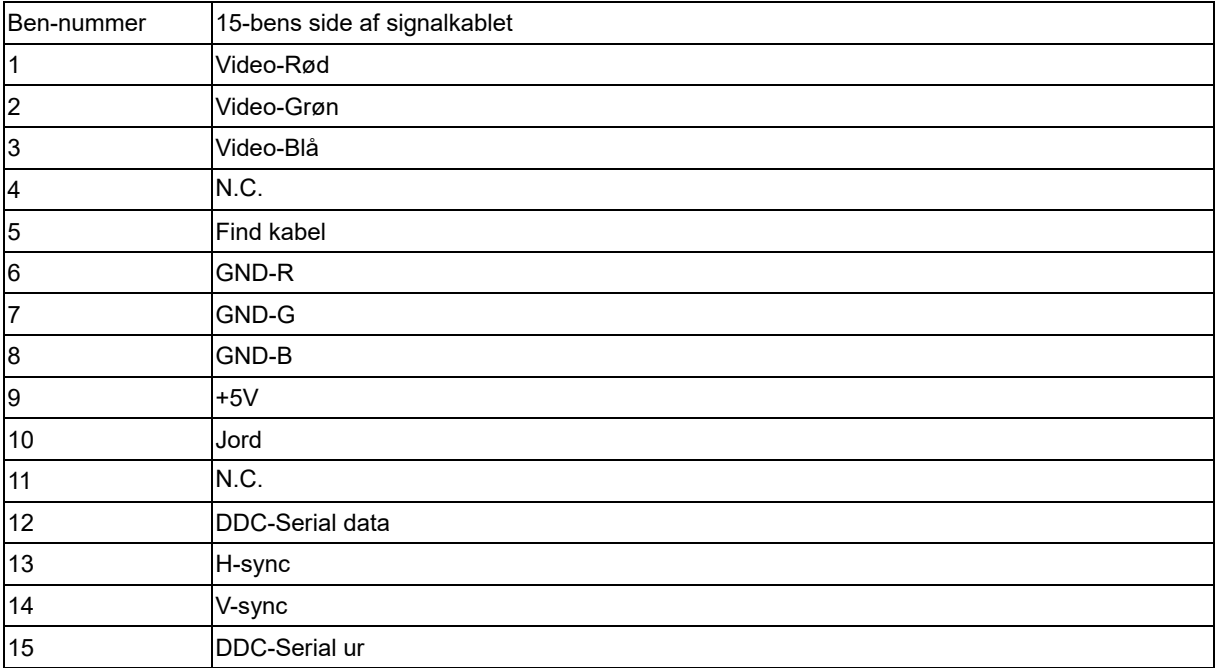

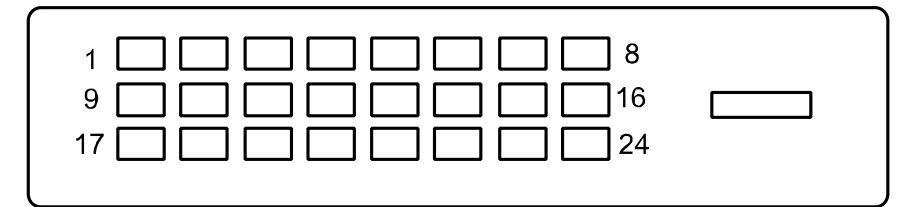

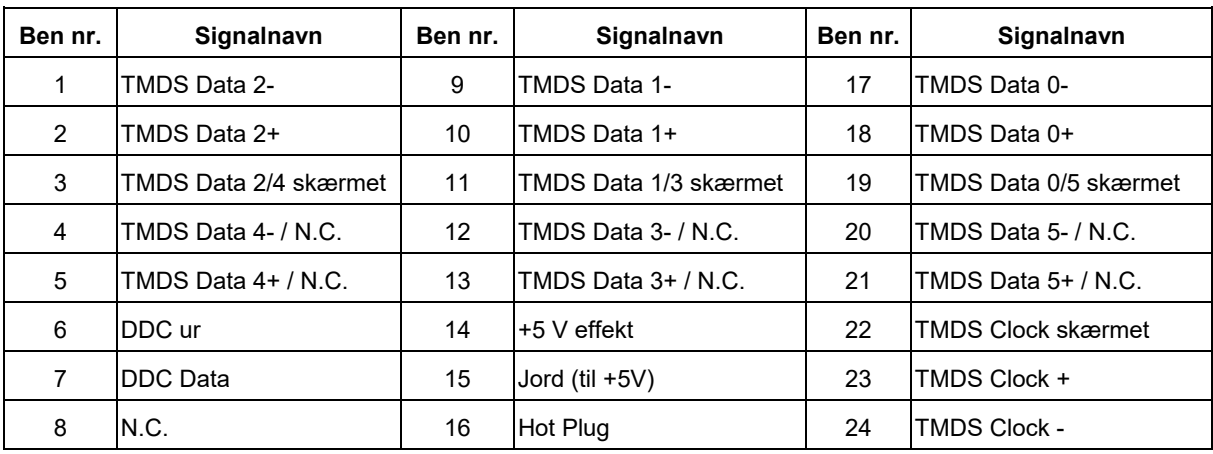

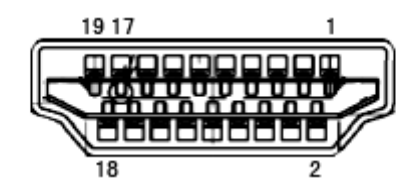

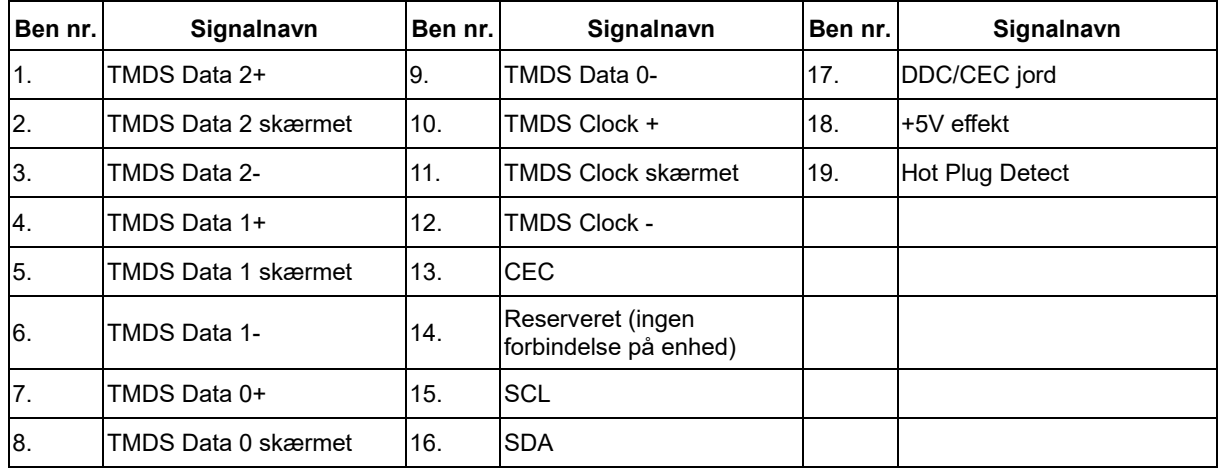

## <span id="page-40-0"></span>**Plug and Play**

Denne skærm er udstyret med VESA DDC2B facillitet i overensstemmelse med VESA DDC STANDARD. Det tillader skærmen at informere værtscomputeren om dens facilliteter, afhængig af det niveau af DDC der anvendes, og kommunikere yderligere information om skærmens egenskaber .

DDC2B is a bi-direktionel data kanal baseret på I2C protokollen. Værtssystemet kan indhente EDID information over DDC2B kanalen.